# Galaxy Tab S2 nook

# TABLET

# **User Manual**

Please read this manual before operating your device and keep it for future reference.

# Legal Notices

**WARNING!** This product contains chemicals known to the State of California to cause cancer, birth defects, or other reproductive harm. For more information, please call 1-800-SAMSUNG (726-7864).

## Intellectual Property

All Intellectual Property, as defined below, owned by or which is otherwise the property of Samsung or its respective suppliers relating to the SAMSUNG mobile device, including but not limited to, accessories, parts, or software relating thereto (the "mobile device"), is proprietary to Samsung and protected under federal laws, state laws, and international treaty provisions. Intellectual Property includes, but is not limited to, inventions (patentable or unpatentable), patents, trade secrets, copyrights, software, computer programs, and related documentation and other works of authorship. You may not infringe or otherwise violate the rights secured by the Intellectual Property. Moreover, you agree that you will not (and will not attempt to) modify, prepare derivative works of, reverse engineer, decompile, disassemble, or otherwise attempt to create source code from the software. No title to or ownership in the Intellectual Property is transferred to you. All applicable rights of the Intellectual Property shall remain with SAMSUNG and its suppliers.

# **Open Source Software**

Some software components of this product incorporate source code covered under GNU General Public License (GPL), GNU Lesser General Public License (LGPL), OpenSSL License, BSD License and other open source licenses. To obtain the source code covered under the open source licenses, please visit: opensource.samsung.com

# Disclaimer of Warranties; Exclusion of Liability

**EXCEPT AS SET FORTH IN THE EXPRESS** WARRANTY CONTAINED ON THE WARRANTY PAGE ENCLOSED WITH THE PRODUCT, THE PURCHASER TAKES THE PRODUCT "AS IS", AND SAMSUNG MAKES NO EXPRESS OR IMPLIED WARRANTY OF ANY KIND WHATSOEVER WITH RESPECT TO THE PRODUCT, INCLUDING BUT NOT LIMITED TO THE MERCHANTABILITY OF THE PRODUCT OR ITS FITNESS FOR ANY PARTICULAR PURPOSE OR USE; THE DESIGN, CONDITION OR QUALITY OF THE PRODUCT; THE PERFORMANCE OF THE PRODUCT: THE WORKMANSHIP OF THE PRODUCT OR THE COMPONENTS CONTAINED THEREIN: OR COMPLIANCE OF THE PRODUCT WITH THE REQUIREMENTS OF ANY LAW, RULE, SPECIFICATION OR CONTRACT PERTAINING THERETO, NOTHING CONTAINED IN THE INSTRUCTION MANUAL SHALL BE CONSTRUED TO CREATE AN EXPRESS OR IMPLIED WARRANTY OF ANY KIND WHATSOEVER WITH RESPECT TO THE PRODUCT. IN ADDITION, SAMSUNG SHALL NOT BE LIABLE FOR ANY DAMAGES OF ANY KIND RESULTING FROM THE PURCHASE OR USE OF THE PRODUCT OR ARISING FROM THE BREACH OF THE EXPRESS WARRANTY, INCLUDING INCIDENTAL, SPECIAL OR CONSEQUENTIAL DAMAGES, OR LOSS OF ANTICIPATED PROFITS OR BENEFITS.

#### Modification of Software

SAMSUNG IS NOT LIABLE FOR PERFORMANCE ISSUES OR INCOMPATIBILITIES CAUSED BY YOUR EDITING OF REGISTRY SETTINGS, OR YOUR MODIFICATION OF OPERATING SYSTEM SOFTWARE.

USING CUSTOM OPERATING SYSTEM SOFTWARE MAY CAUSE YOUR DEVICE AND APPLICATIONS TO WORK IMPROPERLY. YOUR CARRIER MAY NOT PERMIT USERS TO DOWNLOAD CERTAIN SOFTWARE, SUCH AS CUSTOM OS.

#### Samsung Knox

Samsung Knox is Samsung's security platform and is a mark for a Samsung device tested for security with enterprise use in mind. Additional licensing fee may be required. For more information about Knox, please refer to: <a href="mailto:samsung.com/us/knox">samsung.com/us/knox</a> [090116]

**Note**: For additional assistance and information, please refer to the comprehensive User Guide found in the NOOK Library on your device as well as on NOOK.com and samsung.com. You can also contact Customer Service at 1-800-THE-BOOK to speak with a Customer Service Representative.

NOOK®, NOOK Books®, NOOK Catalogs™, NOOK Magazine®, NOOK Newspaper®, NOOK Newsstand®, NOOK Store®, NOOK Video™, ArticleView®, LendMe®, and the NOOK logos are trademarks of Nook Digital, LLC or its affiliates. Your use of NOOK is subject to the Terms of Service and Privacy Policy located in the Settings section of your device and here: NOOK.com/legal. Contains Reader® Mobile technology by Adobe Systems Incorporated. Adobe®, Reader®, and Reader® Mobile are either registered trademarks or trademarks of Adobe Systems Incorporated in the United States and/or other countries. [070116]

# Samsung Electronics America, Inc.

#### Address:

85 Challenger Road Ridgefield Park, New Jersey 07660

#### Phone:

1-800-SAMSUNG (726-7864)

#### **Internet Address**:

samsung.com

©2016 Samsung Electronics America, Inc. Samsung, Samsung Galaxy, and Multi Window are all trademarks of Samsung Electronics Co., Ltd.

Other marks are the property of their respective owners.

**Note**: Some multimedia (audio/video) files contain Digital Rights Management (DRM) technology to verify you have the right to use the files. Preloaded apps on your device may not be compatible with DRM-protected files.

**Note**: Screen images are simulated. Appearance of device may vary.

# Do you have questions about your Samsung Mobile Device?

For 24 hour information and assistance, we offer a new FAQ/ARS System (Automated Response System) at: <a href="mailto:samsung.com/us/support">samsung.com/us/support</a>

The actual available capacity of the internal memory is less than the specified capacity because the operating system and default applications occupy part of the memory. The available capacity may change when you upgrade the device.

#### Legal Information

Important legal information can be accessed in writing on the mobile device or at <a href="mailto:samsung.com">samsung.com</a>

# READ THIS INFORMATION BEFORE USING YOUR MOBILE DEVICE.

Samsung Limited Warranty - This product is covered under the applicable Samsung Limited Warranty INCLUDING ITS DISPUTE RESOLUTION PROCEDURE and your right to opt out of arbitration within 30 calendar days of the first consumer purchase. You may opt out by either sending an email to optout@sea.samsung.com with the subject line "Arbitration Opt-Out" or by calling 1-800-SAMSUNG (726-7864). For more detailed procedures, please refer to the "Dispute Resolution Procedures and Arbitration and Opt-Out" section of the Limited Warranty.

Full written terms and detailed information about the warranty and obtaining service are available on the device at: **Settings > About device > Legal information > Samsung legal** or you may access the online version of the Health/Safety and Warranty guide for your device at:

#### **English**

samsung.com/us/Legal/Tablet-HSGuide

#### **Spanish**

samsung.com/us/Legal/Tablet-HSGuide-SP

The online version of the **End User License Agreement (EULA)** for your device can be found online at:

samsung.com/us/Legal/SamsungLegal-EULA4

Legal Notices

# Table of Contents

| Welcome1                           |  |
|------------------------------------|--|
| Getting Started3                   |  |
| Front View4                        |  |
| Back View5                         |  |
| Assemble Your Device6              |  |
| Set Up Your Device8                |  |
| Set Up Accounts on Your Device10   |  |
| Know Your Device11                 |  |
| Home Screen12                      |  |
| Status Bar15                       |  |
| Navigation16                       |  |
| Notification Panel17               |  |
| Multi Window19                     |  |
| Enter Text21                       |  |
| NOOK23                             |  |
| NOOK Features on the Home Screen24 |  |
| NOOK Reader26                      |  |
| NOOK Shop and the NOOK Store29     |  |
| NOOK Library31                     |  |
| NOOK Profiles33                    |  |
| NOOK Settings37                    |  |
| NOOK Search39                      |  |
| Sideloading Files40                |  |
| Dictionaries41                     |  |
| NOOK Legal Information42           |  |
| Applications43                     |  |
| Apps List44                        |  |
| NOOK Apps46                        |  |
| Google Apps47                      |  |

| Microsoft Apps           | 49 |
|--------------------------|----|
| Additional Apps          | 50 |
| Calculator               | 51 |
| Calendar                 | 52 |
| Camera and Video         | 54 |
| Clock                    | 57 |
| Contacts                 | 59 |
| Email                    | 62 |
| Galaxy Apps              | 64 |
| Gallery                  | 65 |
| Internet                 | 67 |
| Memo                     | 69 |
| Music Player             | 70 |
| My Files                 |    |
| Video Player             |    |
| ,                        |    |
| Settings                 | 76 |
| How to Use Settings      | 77 |
| Wi-Fi                    | 78 |
| Bluetooth                | 80 |
| Airplane Mode            | 82 |
| Data Usage               | 83 |
| More Connection Settings | 84 |
| Smart Manager            | 86 |
| Applications Settings    | 87 |
| Sound Settings           | 89 |
| Notifications            | 91 |
| Display Settings         | 92 |
| Advanced Features        | 94 |
| Users                    | 95 |
| Wallpaper                |    |
|                          |    |

| Lock Screen and Security | 98  |
|--------------------------|-----|
| Privacy                  | 102 |
| Accessibility            | 104 |
| Accounts                 | 106 |
| Google Settings          | 107 |
| Backup and Reset         | 108 |
| Language and Input       | 110 |
| Battery                  | 112 |
| Storage                  | 113 |
| Accessories              | 115 |
| Date and Time            | 116 |
| About Device             | 117 |

# Welcome

Welcome to our next generation tablet for readers. The Samsung Galaxy Tab S2 NOOK combines Barnes & Noble's bookselling expertise with our award-winning NOOK® digital reading software on a powerful Samsung tablet. With the fully integrated NOOK by Barnes & Noble experience, you have the power to take your library and our bookstore with you wherever you go. Enjoy your new NOOK, and please come visit Barnes & Noble for any help you might need.

## **Contact Us**

If you have questions about your NOOK that this guide does not answer, be sure to visit the NOOK online support center at: <a href="NOOK.com/support">NOOK.com/support</a>

The online support center offers additional information about your NOOK, including:

- PDF version of this guide that you can download to your computer
- Frequently Asked Questions
- Chat with a NOOK Expert

You can also contact Barnes & Noble Customer Support by sending email to: nook@barnesandnoble.com

# Stay in Touch

Follow NOOK and Barnes & Noble on Facebook™ and Twitter™ to receive our best recommendations, offers and free NOOK Books®.

facebook.com/nook

facebook.com/barnesandnoble

twitter.com/nookbn

twitter.com/bnbuzz

Welcome 2

# Getting Started

Learn about your mobile device hardware, assembly procedures, and how to get started using your new device.

# Front View

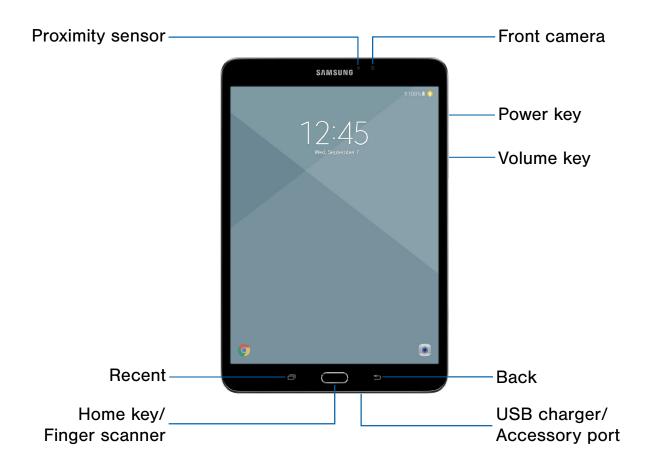

- Front camera: Take self-portraits and record videos of yourself.
- Power key: Press and hold to turn the device on or off, or restart it. Press to lock or wake up the screen.
- Volume key: Adjust the volume of your device's sounds.
- **Back**: Return to the previous screen, or close a dialog box, menu, or keyboard.

- USB charger/Accessory port: Connect the USB charger (included) and other optional accessories (not included).
- Home key/Finger scanner: Return to the Home screen. Activate the Fingerprint security feature.
- Recent: Tap to display recent apps, or touch and hold for Multi window™.
- **Proximity sensor**: Detect the presence of objects near the device.

# **Back View**

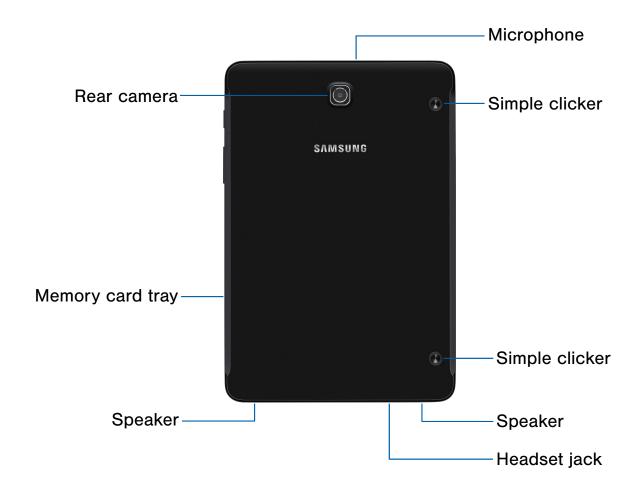

- Microphone: Record audio and detect voice commands.
- Simple clicker: Securely attach optional covers (not included) to these retractable attachment points.
- **Speaker**: Play music and other sounds.

- **Headset jack**: Connect an optional headset (not included).
- Memory card tray: Install an optional memory card (not included) for storage of files.
- Rear camera: Take pictures and record videos.

# Assemble Your Device

# This section helps you to assemble your device.

# Install an Optional Memory Card

You can install an optional microSD $^{\text{\tiny M}}$  or microSDHC $^{\text{\tiny M}}$  memory card (not included) to add more memory space to your device.

**Note**: A memory card can be installed at any time; it is not necessary to install it prior to using the device.

For more information on installing a memory card, see Memory Card (SD Card).

 Insert the removal tool into the hole on the memory card tray, and then push until the tray pops out.

**Caution**: Exercise care when using the metallic removal tool to eject the memory card tray.

2. Place the memory card on the tray, positioned as shown.

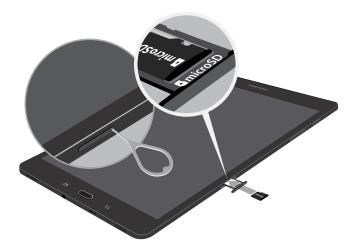

3. Slide the tray back into the slot.

## Charge the Battery

Your device is powered by a rechargeable, standard Li-lon battery. A USB charger (charging head and USB cable) is included with the device for charging the battery from any standard outlet.

The battery comes partially charged. You can use the device while charging.

**Note**: It is recommended you fully charge the battery before using your device for the first time.

**Caution**: Use only charging devices and batteries approved by Samsung. Samsung accessories are designed for your device to maximize battery life. Using other accessories may invalidate your warranty and may cause damage.

 Insert the USB cable into the USB charger/ Accessory port.

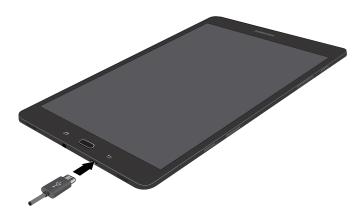

- Connect the USB cable to the charging head, and then plug the charging head into a standard outlet.
- Unplug the charging head from the outlet and remove the USB cable from the device when charging is complete.

## When to Charge the Battery

When the battery is low and only a few minutes of operation remain, the device sounds a warning tone at regular intervals. In this condition, your device conserves its remaining battery power by dimming the screen. When the battery level becomes too low, the device automatically turns off.

For a quick check of your battery level:

▶ View the battery charge indicator located in the top right corner of your device's display. A solid color ( ) indicates a full charge.

You can also choose to display a percentage value. Viewing a percentage value can provide a better idea of the remaining charge on the battery. For more information, see <u>Battery</u>.

# Set Up Your Device

#### Turn Your Device On or Off

The instructions below explain how to turn your device on or off.

#### Turn the Device On

To turn the device on:

Press and hold the **Power** key until the device turns on.

#### Turn the Device Off

To turn the device off:

- Press and hold the **Power** key until the device options screen is displayed.
- 2. Tap **Power off**, and confirm if prompted.

# Restart a Non-Responsive Device

If your device stops responding to taps or finger gestures and you are unable to turn it off, you can restart your device.

Press and hold the Power key and the Volume down key at the same time for more than seven seconds.

# Initial Set Up

The first time you turn your device on, a Welcome screen is displayed. It guides you through the basics of setting up your device.

Follow the prompts to choose a default language, connect to a Wi-Fi® network, set up accounts, choose location services, learn about your device's features, and more.

**Note**: Voice Assistant provides voice prompts and descriptions of items on the screen to improve accessibility. During setup, you can enable or disable Voice Assistant by pressing the **Home** key quickly three times.

## Set Up Your NOOK Account

During the setup, you will be asked to sign in to your NOOK account.

► If you already have a Barnes & Noble or NOOK account, tap Sign In and enter your login information.

– or –

- If you do not already have a Barnes & Noble or NOOK account, tap Create Account.
- 2. Enter your information, and tap Submit.
  - Your NOOK opens a dialog box with links to legal notices, including the NOOK Device Terms of Service, the NOOK Store® Terms of Service, and the NOOK Privacy Policy. To read any of these notices, tap its link.
- 3. Read the legal notices, and if you accept them, tap **Accept**.

**Note**: If you do not accept the legal terms, you cannot use your NOOK.

**Note**: Next you will set up a credit card for your account. You have the option of skipping this step, but you will not be able to make any purchases in the NOOK Shop until a credit card has been added to your account.

- 4. Add credit card information for your account, and tap **Next**.
- 5. Enter the billing address for the credit card, and tap **Submit**.

Your NOOK enters this information and creates your account.

# **Secure Your Device**

Use your device's screen lock features to secure your device.

#### Lock the Device

By default, the device locks automatically when the screen times out.

To lock the device:

► Press the **Power** key.

#### Unlock the Device

The default Screen lock on your device is Swipe.

**Note**: To choose a more secure screen lock, see <u>Set a Screen Lock</u>.

To unlock the device:

▶ Press the Power key or Home key, and then drag your finger across the screen.

# Set Up Accounts on Your Device

#### **NOOK Account**

Use your existing NOOK account or create a new one to make the best use of the NOOK features on your device. For more information, see <u>Set Up Your NOOK Account</u>.

## Samsung Account

Create a Samsung account for access to Samsung content and apps on your device. When you turn on your device for the first time, set up your existing Samsung account or create a new Samsung account.

- or -

To create a new Samsung account or set up your Samsung account on your device at any time, use Accounts settings. For more information, see Accounts.

- From a Home screen, tap Apps >
   Settings.
- 2. Tap Accounts > + Add account > Samsung account.

## Google Account

Your new device uses your Google<sup>™</sup> Account to fully utilize its Android<sup>™</sup> features, including Gmail<sup>™</sup>, Google Hangouts<sup>™</sup>, and the Google Play<sup>™</sup> store.

When you turn on your device for the first time, set up your existing Google Account or create a new Google Account.

– or –

To create a new Google Account or set up your Google Account on your device at any time, use Accounts settings. For more information, see Accounts.

- From a Home screen, tap (III) Apps >
   Settings.
- 2. Tap Accounts > + Add account > Google.

# **Know Your Device**

Learn some of the key features of your mobile device, including the screens and icons, as well as how to navigate the device and enter text using the keyboard.

**Warning**: Please note that a touch screen responds best to a light touch from the pad of your finger or a capacitive stylus. Using excessive force or a metallic object when pressing on the touch screen may damage the tempered glass surface and void the warranty.

# Home Screen

# The Home screen is the starting point for using your device.

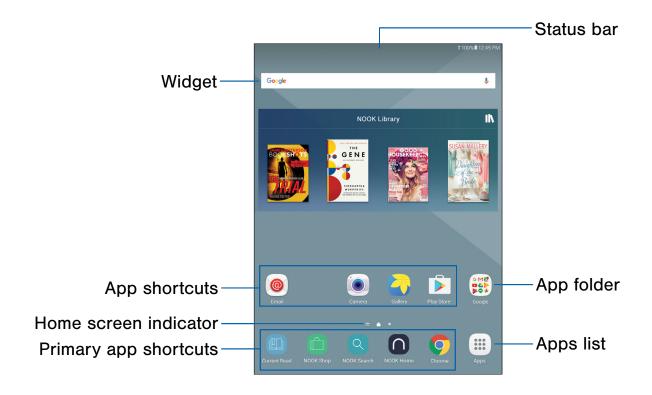

- Status bar: Displays device status icons (right) and notification icons (left). For more information, see Status Bar.
- App folder: Groups multiple apps into a folder.
- Apps list: Allows quick access to all of your applications.
- Primary app shortcuts: Displays these shortcuts on all Home screens.

- Home screen indicator: Indicates which Home screen is currently visible.
- App shortcuts: Launches your favorite applications.
- **Widget**: Runs as a simple application extension (not a shortcut) on a Home screen.

Customize your Home screens by adding application shortcuts, widgets, and folders, and using wallpapers.

To access Home screen manager:

► From a Home screen, pinch the screen.

- or -

Touch and hold an empty space on the screen.

# Manage Home Screens

Your device comes with multiple Home screens to hold app shortcuts and widgets. You can add, remove, and change the order of screens, as well as choose a different main Home screen.

- 1. From a Home screen, pinch the screen.
- 2. Use these options to manage screens:
  - Add a screen: Swipe to the end of the screens, and then tap 

    Add.
  - Remove a screen: Touch and hold a screen, and then drag it to m Remove.
  - Set a screen as the main Home screen: Tap
     Main Home screen at the top of a screen.
     This screen is displayed when you press the
     Home key.
  - Change the order of screens: Touch and hold a screen, and then drag it to a new position.
  - NOOK: Swipe to the left of the screens to find the NOOK screen. To enable or disable this feature, tap On/Off at the top of the screen.

## Wallpapers

Change the look of the Home and Lock screens with wallpaper. You can display a favorite picture or choose from preloaded wallpapers.

- 1. From a Home screen, pinch the screen.
- 2. Tap Wallpapers to customize.

For more information, see Wallpaper.

To access Wallpaper settings:

From a Home screen, tap | Apps > Settings > Wallpaper.

## Widgets

Widgets are simple application extensions that run on a Home screen. There are many kinds of widgets, including links to a specific contact, Internet bookmarks, Gmail and email accounts, and many others.

#### Add a Widget to a Home Screen

You can add a widget to a Home screen.

- 1. From a Home screen, pinch the screen.
- 2. Tap Widgets.
- 3. Touch and hold a widget, drag it to a Home screen, and release it.

## Remove a Widget

You can remove a widget that you added to a Home screen.

- 1. From a Home screen, touch and hold a widget to release it.
- 2. Drag the widget to Transport Remove and release it.

**Note**: Removing a widget does not delete the widget, it just removes the widget from the Home screen.

## **App Shortcuts**

You can use app shortcuts to launch an app from any Home screen.

#### Add a Shortcut to a Home Screen

You can add a shortcut to a Home screen.

- 1. From a Home screen, tap ( Apps.
- 2. Touch and hold an app shortcut, drag it to a Home screen, and then release it.

#### Remove a Shortcut

You can remove a shortcut that you added to a Home screen.

- 1. Touch and hold an app shortcut to release it.
- 2. Drag the app shortcut to **\overline{m} Remove** and release it.

**Note**: Removing a shortcut does not delete the app, it just removes the shortcut from the Home screen.

#### Move a Shortcut

You can move a shortcut from one Home screen to another.

- 1. Touch and hold an app shortcut to release it.
- Drag the app shortcut to Move apps and release it.
- 3. Swipe to a new Home screen.
- Tap the shortcut to place it in the next available location, or drag it to a specific location and release it.

#### **Folders**

Place folders on a Home screen to organize items.

#### Add a Folder to a Home Screen

You can create an app folder on a Home screen.

- From a Home screen, touch and hold an app shortcut.
- Drag the app shortcut on top of another app shortcut until a highlighted box appears.
- 3. Release the app shortcut to create the folder.
  - Enter folder name: Enter a name for the folder.
  - Palette: Change the color.
  - Add application: Place more apps in the folder. Tap apps to select them, and then tap Add.
- 4. Tap anywhere outside of the folder to close it.
  - To add more apps, touch and hold an app shortcut and drag it to the folder.

#### Remove a Folder from a Home Screen

You can remove a folder that you added to a Home screen.

- 1. Touch and hold the folder until it detaches.
- 2. Drag the folder to **m** Remove and release it.

# Status Bar

The Status bar at the top of the Home screen provides device information (such as network status, battery charge, and time) on the right side and notification alerts on the left.

#### **Status Icons**

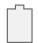

Battery full: Battery is fully charged.

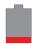

Battery low: Battery is low.

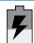

Battery charging: Battery is charging.

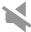

Mute mode: Mute mode is enabled.

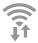

Wi-Fi active: Wi-Fi is active.

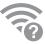

**Wi-Fi available**: A Wi-Fi network is available.

#### **Notification Icons**

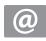

New email: New email has arrived.

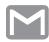

New Gmail: New Gmail has arrived.

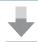

**File download in progress**: Download of a file or app is in progress.

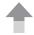

**File upload in progress**: File is being uploaded or sent.

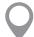

**GPS active**: Location service (GPS) is active and acquiring a signal.

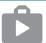

**App updates available**: App updates are available from the Google Play store.

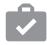

**App updates complete**: App installation or updates are complete.

# **Navigation**

# Learn the basics for how to navigate through your device.

# **Touchscreen Navigation**

Use the following motions and gestures on your touchscreen to navigate the device.

#### Tap

Lightly tap items to select or launch them.

- Tap the keyboard to enter characters or text.
- Tap an item to select it.
- Tap an app shortcut to launch the application.

#### Touch and Hold

Touch and hold items on the screen to activate them.

- Touch and hold a widget on a Home screen to move it
- Touch and hold a field to display a pop-up menu of options.

#### Swipe

Lightly drag your finger vertically or horizontally across the screen.

- Swipe the screen to unlock the device.
- Swipe the screen to scroll through the Home screens or menu options.

#### Drag

Touch and hold an item, and then move it to a new location.

- Drag an app shortcut to add it to a Home screen.
- Drag a widget to place it in a new location on a Home screen.

#### Pinch and Spread

Pinch the screen using your thumb and forefinger or spread by moving your fingers apart.

- Pinch the screen to zoom out while viewing a picture or a web page.
- Spread your fingers on the screen to zoom in while viewing a picture or a web page.

# **Common Options**

The device uses basic command options to perform common actions.

- More: Tap to view more menu options for a screen. This often allows you to select items to delete or share.
- Delete: Tap to select items to delete.
- Share: Tap to select items to share, and then choose a sharing method.
- Edit: Tap to customize the screen.
- On/Off: Tap to turn the option on ( on) or off ( off ).
- Checkbox: Tap to enable or select. When enabled, a checkmark is displayed. You can often tap a checkbox at the top of the screen to select all.
- Menu: Tap to view available options for the field.

# **Notification Panel**

Notification icons on the Status bar display calendar events, device status, and more. For details, open the Notification panel.

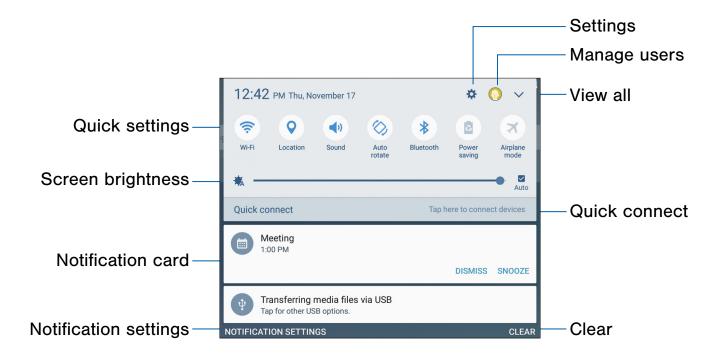

- Settings: Display the Settings screen.
- Manage users: Display the Users screen.
- View all: See all available Quick settings.
- Quick connect: Search for nearby devices to connect with quickly and easily.
- Clear: Clear all notifications.
- Notification settings: Enable or disable notifications from each app. For more information, see Notifications.

- Notification card: View details about a notification.
- Screen brightness: Adjust screen brightness.
- Quick settings: Quickly enable or disable a feature.

## View the Notification Panel

You can access the Notification panel from any Home screen.

- 1. Drag the Status bar down to display the Notification panel.
- 2. Swipe down the list to see notification details.
  - To open an item, tap it.
  - To clear a single notification, drag the notification left or right.
  - To clear all notifications, tap Clear.
- Drag upward from the bottom of the screen or tap Back to close the Notification panel.

# **Quick Settings**

In addition to notifications, the Notification panel also provides quick access to device functions such as Wi-Fi or Bluetooth®, allowing you to quickly turn them on or off.

To view additional Quick settings:

- 1. Drag the Status bar down to display the Notification panel.
- 2. Swipe left or right across the visible icons.

To customize the Quick settings that display:

- 1. Drag the Status bar down to display the Notification panel.
- 2. Tap View all, and then tap Edit.
  - Quick settings: Drag the icons to change their positions.
  - Quick connect: Tap On/Off to show or hide this feature on the Notification panel.
- 3. Tap Done to save.

#### **Quick Connect**

Search for nearby devices automatically to connect to them quickly and easily.

- Drag the Status bar down to display the Notification panel.
- 2. Tap **Quick connect**. Your device automatically scans for compatible devices.
  - Scan for nearby devices: Scan for compatible devices.
  - Refresh: Update the list of discovered devices.
  - More:
    - Set device visibility: Configure device visibility.
    - About Quick connect: View Quick connect information.
- 3. Tap a device from the list and select options to begin sharing.

To disconnect from a device:

- Drag the Status bar down to display the Notification panel.
- 2. Tap Quick connect.
- 3. Tap Remove from list for the paired device.

# Multi Window

## Multitask by using multiple applications at the same time.

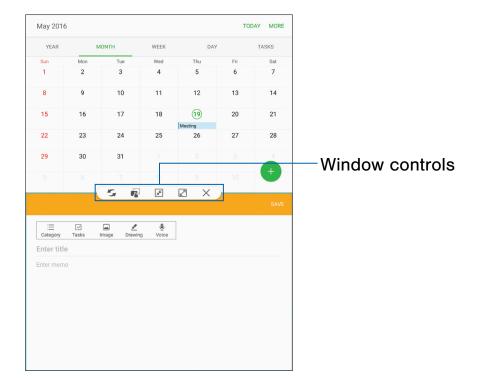

## **Activate Multi Window**

Apps that support Multi window display together on a split screen. You can switch between the apps, adjust the size of their display on the screen, and copy information from one app to the other.

Note: Multi window is not available for all apps.

- 1. From any screen, touch and hold **Recent**.
- 2. Tap two apps that support Multi window to open them in split screen view.

- or -

If you are currently using an app that supports Multi window, tap another app to add it in split screen view. You can also launch recently used apps directly into Multi window view:

- 1. Tap TRecent.
  - Recently used apps that support Multi window have Multi window in their title bar.
- 2. Tap Multi window in the title bar to launch an application in split screen view.
  - Other recently used apps that support Multi window are displayed below the launched app.
- 3. Tap an app icon to add it to the split screen view.

**Note**: Only applications that support Multi window have the Multi window icon.

## **Window Controls**

Select an app window, and then tap

Window controls in the middle of the window border.

#### **Window controls**

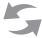

**Switch windows**: Switch locations between Multi window apps.

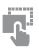

**Drag and drop content**: Move items between the app windows. Drag an item to share from one window to another. Not all applications support this feature.

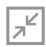

**Minimize window**: Minimize the selected app window. This turns the app into a circular, movable icon that can be opened by tapping on it.

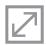

**Maximize window**: Open the selected app window in full screen view.

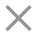

Close app: Close the selected app.

# **Enter Text**

Text can be entered using a keyboard or by speaking.

# Use the Samsung Keyboard

Enter text using a QWERTY keyboard.

#### Predictive text

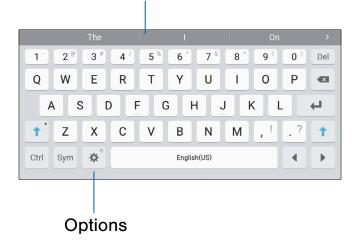

#### **Special Keys**

**Symbol**: Tap to insert symbols.

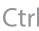

Control: Touch and hold for quick access to cut (x), copy (c), paste (v), undo (z), redo (y), and select all (a).

Touch and hold **Options** for the following:

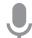

Voice input: Enter text using Google Voice<sup>™</sup> typing.

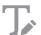

Handwriting: Use your handwriting to enter text.

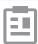

Clipboard: Access the clipboard.

#### **Special Keys**

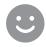

Emoticon: Insert an emoticon at the cursor position.

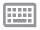

Keyboard types: Change the layout of the keyboard.

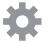

Keyboard settings: Access keyboard settings.

**Note**: Available options depend on the app in use. Not all options are available for all apps.

#### **Predictive Text**

Predictive text suggests words that match your text entries, and can automatically complete common words. Predictive text can learn your personal writing style from your contacts, messages, email, and social networking sites-improving the accuracy of predicting text entries.

## Configure the Samsung Keyboard

To customize the Samsung keyboard:

- From a Home screen, tap (Ⅲ) Apps > Settings.
- 2. Tap Language and input.
- 3. Tap Samsung keyboard for options.

For more information, see Samsung Keyboard.

# **Use Google Voice Typing**

Instead of typing, enter text by speaking.

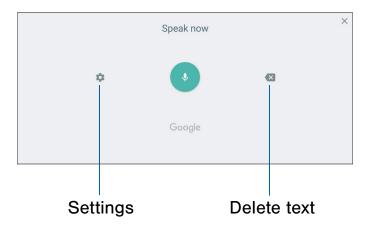

To enable Google voice typing:

- 1. Tap **Voice input** on the Samsung keyboard.
  - You may need to touch and hold Options (left of the Space bar) to find it.
- 2. Speak your text.

**Note**: Tap **Settings** > **Languages** to download additional languages for use with Google voice typing.

## Configure Google Voice Typing

To customize Google voice typing:

- From a Home screen, tap Apps >
   Settings.
- 2. Tap Language and input.
- 3. Tap Google voice typing for options.

For more information, see Google Voice Typing.

# NOOK

The Samsung Galaxy Tab S2 NOOK® integrates NOOK's award-winning reading experience and Barnes & Noble's enormous selection of content with Samsung's leading edge technology, allowing you to connect to the world when you need and escape from it when you want.

# NOOK Features on the Home Screen

The Home screen features widgets and apps shortcuts that provide quick and easy access to your NOOK Library and to new NOOK Content.

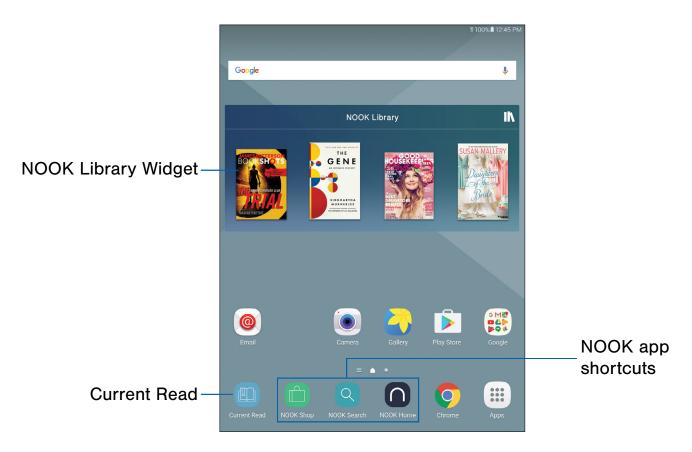

- NOOK app shortcuts: Access NOOK apps quickly from a Home screen.
- Current read: Provides a shortcut to the book or periodical you have been reading most recently.
- NOOK Library widget: Displays books or periodicals from your library.

# **NOOK Library Widget**

This widget displays books, periodicals, or apps from your Library. A scrollable carousel presents the items you have most recently purchased or accessed.

- To open a book or periodical, tap its cover.
- To see a broader selection of content, swipe left or right to scroll through a carousel of recently purchased or accessed items.

#### **NOOK Home**

The NOOK Home app presents recommendations and special offers from the NOOK Store.

To access NOOK Home:

► From a Home screen, tap NOOK Home.

By default, the NOOK Home app appears in the row of app shortcuts on the Home screen.

## **NOOK Navigation Menu**

A **Menu** in the upper left corner of several NOOK apps makes it easy to move from one NOOK feature to another. The NOOK Navigation Menu is available in these apps:

- NOOK Home.
- @ NOOK Shop.
- MOOK Library.
- MOOK Settings.

Look for **Menu** (three horizontal lines) in the upper left corner of the screen.

To open the menu:

- 1. Tap **Menu** or swipe to the right from the left edge of the screen.
- 2. Tap an option to customize:
  - Home
  - Current Read
  - Shop
  - Library
  - B&N Readouts
  - Messages
  - Settings

#### NOOK Shortcut to Book

You can add a Home screen shortcut to a NOOK Book or any other NOOK content. Tapping the shortcut automatically opens the NOOK content linked to the shortcut.

To add a shortcut to a NOOK Book, a NOOK Magazine, or other NOOK content:

- From a Home screen, pinch the screen, and then tap Widgets.
- 2. Swipe through the widgets, and tap NOOK.
- Touch and hold the widget called NOOK
   Shortcut to Book to place it on a Home screen.
  - You can select a location on any Home screen panel. Once you have placed the widget, a scrollable panel opens, displaying the contents of your Library.
- Tap the NOOK item for which you want to create a shortcut.
  - If you do not see the item you want, tap More at the bottom of the panel to open the full contents of your Library.
- Tap outside the shortcut to finish placing and resizing it.

You can create as many shortcuts as you can fit on your Home screen panels.

# NOOK Reader

# Open a Book or Periodical

To open a book or periodical in the Library or the Library widget:

► Tap the cover of the item.

# Turn Pages

To turn to the next page:

► Tap the right side of the screen.

- or -

Swipe from the right side of the screen.

To turn back to the previous page:

► Tap the left side of the screen.

- or -

Swipe from the left side of the screen.

# Display the Table of Contents

- 1. Tap the center of the page.
- Tap Table of Contents to open the Contents window.
- 3. Tap a chapter or section to open it.

## Place a Bookmark

- ► Tap the **upper right hand corner** of the screen to add a Bookmark ribbon.
  - Tap the upper right hand corner of the screen again to remove a Bookmark ribbon.

## View a List of Bookmarks

- 1. Tap the center of the page.
- Tap Table of Contents to open the Contents window.
- 3. Tap the Bookmarks.
- 4. Tap the page in the list of bookmarked pages to open that page.

# Change Type Size, Font, Margins, and Other Page Elements

- 1. Tap the center of the page.
- Tap Aa Text Settings to open the Text Options window.
- Select the type size, font, margins, line spacing, and color theme you want. If the publisher has recommended a specific typography, you can switch to it by tapping **Original fonts**.

## Search a Book

- 1. Tap the center of the page.
- 2. Tap More options to open the options menu.
- 3. Tap Find in Book.
- 4. Type the word or phrase you want to find.
- 5. Tap Q Search on the keyboard.

## View the Details Page

- 1. Tap the center of the page.
- 2. Tap More options to open the options menu.
- 3. Tap View Details.

# **Configure Reader Settings**

- 1. Tap the center of the page.
- 2. Tap More options to open the options menu.
- 3. Tap Settings.
- 4. Tap an option to configure the Reader.

#### Lend a Book to a Contact

Barnes & Noble's popular LendMe® feature allows customers to lend eligible NOOK Books to a friend, at no cost, for up to 14 days. All LendMe functionality is consolidated online at <a href="mailto:barnesandnoble.com">barnesandnoble.com</a>. Visit My Account/My NOOK to lend and borrow eligible NOOK Books, as well as to accept LendMe offers from friends. You read and enjoy LendMe-eligible NOOK Books on your NOOK devices and through the Free NOOK Reading Apps registered to your NOOK account.

For more information about lending and borrowing NOOK Books, visit barnesandnoble.com.

# Display the Status Bar in Books

By default, your NOOK does not display the black Status Bar with the battery and Wi-Fi icons, the clock, and other notifications when you are reading a book.

To display the Status Bar in books:

- From a Home screen, tap (III) Apps >
   NOOK Settings.
- 2. Tap Reader.
- 3. Tap **Always Show Status Bar**, making sure that the checkbox is selected.

# Change the Page Turn Effect

Your NOOK offers a choice of three animated effects when you turn a page in a NOOK Book or other EPUB-formatted ebook or magazine. The page can curl as though you were turning a paper page, one page can slide smoothly to the other, or there can be no special effect at all as the one page simply flashes to the next.

To select the Page Turn Effect you want for Books:

- From a Home screen, tap | Apps >
   NOOK Settings.
- 2. Tap Reader.
- 3. Tap **Books**, and then select the Page Turn Effect you want: **None**, **Slide**, or **Curl**.

To change this setting for Magazines, tap Magazines & Newspapers, and select the turn effect you want: Slide or Curl.

# Read Newspapers and Magazines

Newspapers and magazines use many of the same reading features as books.

#### Page View and ArticleView

Some magazines and newspapers present two ways of viewing content.

Page View presents an onscreen replica of the printed page.

ArticleView® displays the text of an article in an easy-to-read, scrollable format. You can scroll up and down to read the article. Swipe right and left to move from one article to another.

In publications that support these features, a button at the bottom of the screen lets you toggle between Page View and ArticleView.

In publications that do not support Page View and ArticleView, use the navigation tools and gestures you use in books to move from page to page and section to section.

#### Additional Features in ArticleView

In ArticleView, tap the center of the page to open Reading Tools at the top of the screen.

- Tap Aa Text Settings to open controls for formatting the page.
- Tap the grid icon (9 small squares) to display all pages as thumbnail images in a scrollable grid.
   To jump to a page in the grid, tap it.
- Tap : Table of Contents to see a scrollable table of contents for the publication.

#### **Comics**

Your NOOK supports comics. Zoom View Letterboxing is a feature that lets you move from frame to frame, even if the frames are different sizes.

To turn on Zoom View Lettering boxing:

- From a Home screen, tap Apps >
   NOOK Settings.
- Tap Reader > Zoom View Letterboxing to enable, making sure that the checkbox is selected.

## **Open DRM-protected Files**

DRM stands for Digital Rights Management. DRM software protects books from being copied, sold, or distributed in an unauthorized manner.

Your NOOK and the Barnes & Noble website automatically make sure that when you buy and download a NOOK Book, the NOOK Book recognizes you as its legitimate owner and presents its contents for you to read on your NOOK.

In some rare cases, you might need to unlock a book or periodical that you have bought from Barnes & Noble. In this case, you can enter the following information to unlock the book or periodical:

- Your name as it appears on the billing address of your NOOK or BN.com account.
- The credit card number associated with your NOOK or BN.com account when you downloaded the book or periodical.

# NOOK Shop and the NOOK Store

To reach the NOOK Store, launch the NOOK Shop app or tap the shopping bag icon at the top of the screen in any other NOOK app.

By default, the NOOK Shop app appears in the row of app shortcuts on the Home screen.

# Buy a Book in the Shop

- 1. From a Home screen, tap (iii) NOOK Shop.
- 2. Tap **Books**, and tap a book's cover to display its Details page.
- 3. Tap the purchase price, tap Confirm.

# Buy a Single Issue of a Magazine or Newspaper

- 1. From a Home screen, tap (a) NOOK Shop.
- Tap Magazines, and tap the cover of the magazine or newspaper to display its Details page.
- 3. Tap **Buy issue**, and tap **Confirm**.

# Subscribe to a Magazine or Newspaper

- 1. From a Home screen, tap (ii) NOOK Shop.
- Tap Magazines, and tap the cover of the magazine or newspaper to display its Details page.
- 3. Tap Try for free.
  - If the periodical offers a choice of annual or monthly subscriptions, tap the type of subscription you want.
- 4. Tap Start my free trial.

#### View Your Wishlist

- 1. From a Home screen, tap (a) NOOK Shop.
- Tap Wishlist.

# Add a Shop Item to Your Wishlist

- 1. From a Home screen, tap (a) NOOK Shop.
- Tap the Details page for the item you want to add to your Wishlist.
- 3. Tap Add to wishlist.

## Manage Credit Cards

You can also manage your credit card on NOOK.com.

- 1. From a Home screen, tap (iii) NOOK Shop.
- 2. Tap More options > Shop Settings.
- 3. Tap **Credit cards > Change**, and enter your credit card information.
- 4. Enter your billing information, and tap Submit.

# Manage Gift Cards

You can apply a gift card to purchases on your NOOK. A card number and a 4-digit PIN appear on the back of gift cards. A valid default credit card is required to be set up for your NOOK account to use a gift card or credit.

Once the gift card is used up, new purchases are charged to the default credit card associated with the primary profile.

- 1. From a Home screen, tap nook Shop.
- 2. Tap : More options > Shop Settings.
- 3. Tap Gift cards > Add gift card.
- 4. Tap the **Card or Certificate number** field and enter the number for the gift card.
- 5. Tap the **PIN** field and enter the 4-digit PIN for the card.
- 6. Tap Submit.

#### Redeem Access Codes

An access code is a 13-digit code that is available on a receipt or a card you received in a store or in the body of an email confirmation message.

To redeem an access code for a NOOK Book:

- 1. From a Home screen, tap (ii) NOOK Shop.
- 2. Tap More options > Shop Settings.
- 3. Tap Redeem Access Code.
- 4. Tap the Enter Access Code field and type the 13-digit number.
- 5. Tap Add Now.

# Clear Recent Shop Searches

- 1. From a Home screen, tap nook Shop.
- 2. Tap More options > Shop Settings.
- 3. Tap Clear Search History.
- 4. Tap **OK**.

# Clear Recent Browsing History

- 1. From a Home screen, tap (ii) NOOK Shop.
- 2. Tap More options > Shop Settings.
- 3. Tap Clear Browsing History.
- 4. Tap **OK**.

# **NOOK Library**

In the NOOK Library app, you can see all your books, periodicals, TV shows and movies, and catalogs. You can also see all the NOOK apps you have purchased that are supported on the Samsung Galaxy Tab S2 NOOK.

To open any item in your Library,

► From a Home screen, tap Apps >
NOOK Library, and tap the cover of the item.

# Organize Library Items in Shelves

You can create shelves to organize Library content as you wish. Items added to shelves remain visible in the main areas of the Library.

#### Create a Shelf

- From a Home screen, tap Apps > NOOK Library.
- 2. Tap More options > New shelf.
- 3. Type a name for the shelf.
- 4. Tap Save.
- 5. Select the items you want to include in the shelf, and tap **Save**.

#### Manage the Content in a Shelf

To add or remove content in a shelf that you previously created:

- From a Home screen, tap Apps > NOOK Library.
- Tap x Expand next to All My Items, and tap My shelves.
- 3. Tap a Shelf to open it.
- 4. Tap More options > Manage content in shelf.
- 5. Tap **Expand** to view available items.
- 6. Use the checkboxes to select or deselect items for the shelf, and tap **Save**.

#### Rename a Shelf

- From a Home screen, tap Apps >
   NOOK Library.
- Tap xpand next to All My Items, and tap My shelves.
- 3. Tap a Shelf to open it.
- 4. Tap More options > Rename shelf.
- 5. Type a new name for the shelf.
- 6. Tap Rename.

#### Remove a Shelf

Removing a shelf does not delete any of the items on the shelf. They remain available in the Library.

- From a Home screen, tap Apps >
   NOOK Library.
- Tap xero Expand next to All My Items, and tap My shelves.
- 3. Tap a Shelf to open it.
- 4. Tap More options > Remove shelf.
- 5. Tap **Remove**.

# View Content in Your NOOK Archive

You can archive books and periodicals in the NOOK Cloud.

- From a Home screen, tap Apps >
   NOOK Library.
- 2. Tap More options > Archive.
  - To download an item, tap its cover, and then tap Save.
  - To return to the Library, tap Cancel.

# Refresh the Content in Your Library

- From a Home screen, tap Apps > NOOK Library.
- 2. Tap 🗘 Refresh.

# Remove an Item from Your Device

You can remove an item such as a book from your device. An image of the item remains in your Library, so that you can download it again later if you like.

- From a Home screen, tap Apps > NOOK Library.
- 2. Touch and hold on the cover of the item.
- 3. Tap Delete from Account.

# **NOOK Profiles**

# A NOOK Profile<sup>™</sup> tailors content and shopping experiences on your NOOK for an individual user.

Your NOOK supports up to six NOOK profiles, enabling different people to use your NOOK in different ways.

On the Samsung Galaxy Tab S2 NOOK, each profile features:

- A user account managed through Settings.
- A device name, which is displayed on the Wi-Fi network when this profile is active.
- A name and icon displayed on the lock screen, enabling the profile to be selected once two or more profiles have been created.

All the purchases made on your NOOK through any profile are processed through the NOOK or BN.com account to which your NOOK is registered.

## Types of Profiles

Your Samsung Galaxy Tab S2 NOOK supports three types of NOOK Profiles:

 Primary Profile: This is the profile created by default when you register your NOOK. This profile can view all the content on the device an. It can also create and edit profiles for other users and manage those profiles' access to content. All purchases made on the NOOK are processed using the payment method associated with this profile.

- Adult Profile: An adult profile can purchase any type of content. An adult profile can also control which content is visible to itself and which content is visible to any child profile. It can also set parental controls for child profiles. It cannot control which content is visible to the primary profile.
- Child Profile: By default, a child profile can only view and purchase content authorized by the primary profile or through parental controls configured by an adult profile. A child profile does not have the ability to create or edit other profiles. It cannot override parental controls.

# Set up a New or Existing Adult Profile

To set up an adult profile:

- From a Home screen, tap Apps >
   Settings.
- 2. Tap Users.
- 3. Tap Add user or profile.
- 4. Tap **User**, and then follow the prompts to create the profile.

**Note**: During the new profile setup, you will have the option to skip, sign-in, or create several types of accounts for the new profile. You will also be able to name the profile, which will be specific for your NOOK profile. Once signed in, you will be prompted to assign a name to the device.

#### Create a Restricted Profile

Simple-to-use parental controls help create a "kid-safe" experience on your NOOK. Using parental controls, you can limit the types of content that child profiles can view and purchase. You set up parental controls when you create a child profile. You can adjust them later if you like by editing the child profile.

Using parental controls, you can control whether or not a specific child profile can:

- Browse the NOOK Shop
- Purchase from NOOK Shop only when using your NOOK account password
- Shop only for kids' content in the NOOK Shop
- Access Reads for kids

To create a restricted profile:

- From a Home screen, tap Apps >
   Settings.
- 2. Tap Users > Add user or profile.
- Tap User (restricted profile). You will be prompted to set up a screen lock if one is not yet set up.
- 4. Select the applications that you want to enable.
- 5. Tap the **profile's placeholder name** at the top of the screen and assign the profile a name.
- 6. After selecting the preferred applications, tap **Back** to save.

### Set up a Child Profile

To set up a child profile:

- From a Home screen, tap Apps >
   Settings.
- 2. Tap **Users**, and tap the **New restricted account**, labeled Not set up, to open the new profile.
- 3. From a Home screen, tap (1) NOOK Shop, and sign in to the primary profile's NOOK account.
- 4. From a Home screen, tap **Apps** > NOOK Settings.
- 5. Tap **Profile** > Add and enter a name, and tap This is a child profile. Follow the prompts and restart the device.

**Note**: After restarting the device, please sign in to the primary profile and confirm that the content preferences have been saved for the new child profile. (See the section Manage Parental Controls for a Child Profile for detailed instructions.)

#### **Switch Between Profiles**

To switch between profiles:

- 1. From the Lock screen, tap 🕟 User.
- 2. Tap the User profile you want to open.

#### Delete a NOOK Profile

**Note**: Deleting a user's NOOK profile does NOT remove the user account from the device. The lock screen will continue to display the user's icon, and the user account can be used for other apps. However, if the user wants to access NOOK apps or content, he or she will have to sign in and set up a NOOK profile.

To delete a NOOK profile without deleting a user account:

- From a Home screen, tap (III) Apps >
   NOOK Settings.
- 2. Tap Profile.
- 3. Tap **Edit**, and then tap **Delete profile**.
- 4. Tap **Delete** to confirm the removal.

# Manage Content for a Profile

#### **Share Content**

The same content can be shared by multiple profiles. Each profile will need to download the content independently to access it.

For example, if the Primary Profile owns a particular NOOK Book and grants another profile access to it, the book will appear in the other profile's Library with a download icon, indicating that the book is available for download. To read the book, the other profile simply has to tap its cover to download it to the profile's storage area on your NOOK.

Annotations, such as notes and highlights, are specific to a profile. If one profile makes notes and highlights in a book, they will not be visible to other profiles reading the same book.

Similarly, if two profiles own the same book, their reading positions in the book are tracked independently. If one profile reads to page 17 and the other profile reads to page 25, each profile will be taken to his or her most recently read page when the book is reopened. The first profile will be returned to page 17; the second profile to page 25.

#### Assign Content to Other Profiles

The primary profile can assign content to adult profiles and child profiles. An adult profile can assign content to child profiles.

# Manage Access to a Single Item

To manage access to a particular book, magazine, or other Library item:

- 1. From a Home screen, tap the Library.
- 2. Touch and hold on the cover of the item.
- 3. Tap View details.
- 4. Tap More options > Assign to profiles.
- Tap the checkboxes to select which profiles should have access to the item, and then tap Save.

# Manage Access to Many Items or Content Categories

To manage access to many items or item categories,:

- From a Home screen, tap (III) Apps >
   NOOK Settings.
- 2. Tap **Profile**, and tap the profile you want to edit.
- 3. Tap // Edit > Manage content.
- 4. Select the content that you want to make available for this profile, and then tap **Save**.

# Manage Parental Controls for a Child Profile

To manage parental controls for a child profile:

- From a Home screen, tap (III) Apps >
   NOOK Settings.
- 2. Tap **Profile**, and tap the profile you want to edit.
- Tap <u>//</u> Edit > Manage content > Parental controls.
- Use checkboxes to select the apps and content the profile should have access to, and then tap **Done**.
- 5. Reboot your NOOK for the changes to take effect.

#### **Overview of Parental Controls**

Simple-to-use parental controls help create a "kid-safe" experience on your NOOK. Using parental controls, you can limit the types of content that child profiles can view and purchase. You set up parental controls when you create a child profile. You can adjust them later if you like by editing the child profile.

**Tip**: You can access controls for profiles at any time from the NOOK Shop or Library.

Using parental controls, you can control whether or not a specific child profile can:

- Browse the NOOK Shop
- Purchase from NOOK Shop only when using your NOOK account password
- Shop only for kids' content in the NOOK Shop
- Access Reads for kids

**Note**: NOOK parental controls do not control non-NOOK apps, such as apps in the Google Play store.

To view the parental controls for a child profile:

- From a Home screen, tap | Apps >
   NOOK Settings.
- 2. Tap **Profile**, and tap the profile you want to edit.
- Tap <u>//</u> Edit > Manage content > Parental controls.

**Note**: You must first set up a child profile before you can manage its parental controls.

# **NOOK Settings**

NOOK Settings provides access to the configuration settings for NOOK Library, NOOK Shop (for example, credit cards and gift cards), and other NOOK features.

#### **View NOOK Account Information**

To View Account information:

- From a Home screen, tap Apps >
   NOOK Settings.
- 2. Tap My Account to view:
  - The email address associated with the owner's Barnes & Noble or NOOK account
  - The Profile name associated with the owner
  - The country of residence.

# Configure the NOOK Library Widget

To select the type of content displayed by the NOOK Library widget on the Home screen:

- From a Home screen, tap Apps >
   NOOK Settings.
- 2. Tap **Library** and customize the options.

By default, the NOOK Library displays just one issue or episode of any given magazine, TV show, newspaper, or catalog.

To change how items are displayed:

- From a Home screen, tap | Apps >
   NOOK Settings > New & Recent Shelf.
- Tap More options next to Magazines, TV shows, Newspapers, or Catalogs, and then choose a new setting.

To delete selected content, such as a particular book or app from the widget:

- From a Home screen, tap Apps >
   NOOK Library > More options >
   Delete items.
- 2. Tap the items you want to delete, and then tap **Save**.

## Manage Credit Cards

To change the credit card associated with your Barnes & Noble or NOOK account:

- From a Home screen, tap (iii) Apps >
   NOOK Settings.
- 2. Tap Shop & Purchases > Credit Cards.
- If you already have a credit card associated with your account, tap the Change button. Otherwise, tap Add New Credit Card.
- 4. Enter the information for the card you want to associate with your account, and tap **Submit**.

# Manage Gift Cards

To add a gift card to your account:

- From a Home screen, tap Apps >
   NOOK Settings.
- 2. Tap Shop & Purchases > Gift Cards.
- 3. Tap Add Gift Card.
- 4. Enter the Card or Certificate Number and the PIN, and tap **Submit**.

# Manage Shop Controls

To redeem an access code for NOOK content:

- From a Home screen, tap (III) Apps >
   NOOK Settings.
- 2. Tap Shop & Purchases > Redeem Access Code.
- Enter the 13-digit access code and tap Add Now.

To clear the NOOK Search history of recent searches:

- From a Home screen, tap (III) Apps >
   NOOK Settings.
- 2. Tap Shop & Purchases > Clear Search History.
- 3. Tap **OK**.

To clear your browsing history from the NOOK Shop:

- From a Home screen, tap (III) Apps >
   NOOK Settings.
- 2. Tap Shop & Purchases > Clear Browsing History.
- 3. Tap **OK**.

# Configure Adobe DRM Settings

DRM stands for Digital Rights Management, a system for managing publication and distribution rights for digital content. To gain authorized access to content protected with Adobe DRM on your NOOK, you need to obtain a free Adobe ID from Adobe and to enter that ID on your NOOK.

Once you have your Adobe ID:

- From a Home screen, tap (III) Apps >
   NOOK Settings.
- 2. Tap Reader > Adobe DRM Settings.
- Tap Add Adobe ID and enter the email address and password for your Adobe ID.
- 4. Tap **OK**.

# Manage Storage Options

To optimize the space available on your device, NOOK provides some options to store your NOOK content.

- From a Home screen, tap (III) Apps >
   NOOK Settings.
- 2. Tap **Download & storage**.
- Tap Automatically move to cloud to move older purchased items to the NOOK cloud.
  - To redownload an item from the cloud, tap its cover.
- Tap Download to SD card to save onto a micro SD card eligible items (NOOK Books with digital rights management enabled only). Leave the same microSD card in your tablet to access your content.

# **NOOK Search**

The NOOK Search app lets you quickly search your Library and the NOOK Shop.

The **NOOK Search** app appears by default on your Home screen.

- 1. From a Home screen, tap NOOK Search.
- Type in the search field at the top of the screen.
   As you type, your NOOK displays suggestions for matching words and phrases in a pop-up window.
- 3. When you see the word or phrase you are searching for, tap it.
  - If the word or phrase appears with a shopping bag icon next to it, tapping the selection searches for the word or phrase in the NOOK Store.

# Sideloading Files

Sideloading means transferring files from your personal computer to your NOOK over the USB cable.

**Note**: If your personal computer is a Mac, you will need to install a free software program, Android File Transfer (AFT), on your computer before you can transfer files to and from your NOOK. AFT is available here: android.com/filetransfer/.

If your computer is a PC, it will automatically detect your NOOK and install the software drivers it needs, if they are not already installed.

#### To sideload content:

- Connect your NOOK's USB cable to a USB port on your computer.
- Connect the other end of the cable to your device's USB charger/Accessory port on the bottom edge of your NOOK.
  - Once you have connected your NOOK to your computer, you will be able to access your NOOK's storage as though it were another drive connected to your computer. The My Files subfolder folder in the NOOK folder is for personal files you have not purchased through the NOOK Store. For example, if you have created PDFs on your computer and want to view them on your NOOK, you can drag them to the My Files folder.
- Select the files you want to transfer from your computer, then drag and drop them from your computer to the My Files subfolder on your NOOK.
- 4. Once you finish sideloading the files you want to transfer, disconnect your NOOK from your computer by using your computer's file system to eject your NOOK as if you are ejecting a disk. Disconnect the USB cable.

 To view your personal files once you have copied them to the My Files folder, open your NOOK Library on your device and scroll down to the My Files section of your Library.

**Note**: To view the amount of storage available on your NOOK, from a Home screen, tap **## Apps** > **Settings** > **Storage**.

**Note**: You can also transfer files to your NOOK using Dropbox or any other file-sharing app you have installed on your device.

# **Dictionaries**

Your NOOK includes Merriam-Webster's Collegiate<sup>®</sup> Dictionary, Eleventh Edition.

#### **Download Dictionaries**

- From a Home screen, tap Apps >
   NOOK Settings.
- 2. Tap Reader > Dictionaries.
- 3. Tap **Download** beside the language you want to add.
- 4. Once the dictionary has been downloaded, tap it to select it as the active dictionary.

#### **Remove Dictionaries**

To remove a dictionary:

- From a Home screen, tap (III) Apps >
   NOOK Settings.
- 2. Tap Reader > Dictionaries.
- 3. Tap **Remove** beside the language you want to remove.

# **NOOK Legal Information**

NOOK Device Terms of Service, the NOOK Store Terms of Service, the NOOK Privacy Policy, and NOOK Open Source Licenses can be accessed using the NOOK Settings app.

To read the NOOK Device Terms of Service, the NOOK Store Terms of Service, the NOOK Privacy Policy, and NOOK Open Source Licenses:

- From a Home screen, tap Apps >
   NOOK Settings.
- 2. Tap Legal.
- 3. Tap a document.

To view NOOK legal information online, visit: NOOK.com/legal.

# **Applications**

Learn how to change the way apps are displayed, organize apps into folders, and uninstall or disable apps.

# Apps List

The Apps list displays all preloaded apps and apps that you downloaded. You can uninstall, disable, or hide apps from view.

Shortcuts to apps can be placed on any of the Home screens. For more information, see Add a Shortcut to a Home Screen.

# **Access Apps**

You can access and launch all applications from the Apps list.

- 1. From a Home screen, tap ... Apps.
- 2. Tap an app's shortcut to launch it.
  - To return to the main Home screen, press the Home key.

## Download and Install New Apps

Find new apps to download and install on your device.

- Play Store: Download new apps from the Google Play store.
   Visit play.google.com/store/apps to learn more.
- Galaxy Apps: View and download Samsung apps that are optimized for use with Galaxy devices. Visit samsung.com/levant/apps/mobile/galaxyapps to learn more.

### **Uninstall or Disable Apps**

You can uninstall or disable apps you download and install.

- Preloaded apps cannot be uninstalled.
- Apps that are disabled are turned off and hidden from view.

To uninstall or disable an app:

- 1. From a Home screen, tap (iii) Apps.
- Tap Edit. Apps that can be uninstalled or disabled display — Uninstall/disable on their shortcut.
- 3. Tap Uninstall/disable and follow the prompts to either uninstall or disable the app.
- 4. Tap **Done** when you are finished.

To enable apps after disabling them:

- From a Home screen, tap | Apps >
   Settings > Applications >
   Application manager.
- 2. Tap **Menu**, choose **Turned off**, and then tap the app you want to enable.
- Tap Enable. The app is displayed again in the Apps list.

For more information, see Application Manager.

## Search for Apps

To locate an app in your Apps list:

- 1. From a Home screen, tap iii Apps.
- 2. Tap Search.
  - Enter a word or words in the Search field. As you type, apps that match are displayed on the screen.
  - Tap an entry to launch that app.

# **Organize Your Apps**

App shortcuts can be listed alphabetically or in your own custom order.

To change the order apps are listed:

- 1. From a Home screen, tap iii Apps > Edit.
- 2. Touch and hold an app shortcut or folder, and then drag it to a new location.
- 3. Tap Done when finished.

To alphabetize your apps:

- 1. From a Home screen, tap ::: Apps > A-Z.
- 2. Tap Save.

# **Use Folders to Organize Apps**

You can organize App shortcuts in a folder on an Apps list screen.

- 1. From a Home screen, tap ... Apps > Edit.
- 2. Touch and hold an app shortcut, and then drag it on top of another app shortcut until a highlighted box is displayed.
- 3. Release the app shortcut to create the folder.
  - Enter folder name: Name the folder.
  - Palette: Change the folder color.
  - Add application: Place more apps in the folder. Tap apps to select them, and then tap Add.
- 4. Tap anywhere outside of the folder to close it.
  - To add more apps, touch and hold an app shortcut and drag it to the folder.
- 5. Tap **Done** when you are finished.

To launch apps in a folder:

► Tap a folder, and then tap an app shortcut to launch it.

To delete a folder:

- From a Home screen, tap (Ⅲ) Apps > Edit.
- Tap the folder to delete, and then tap Delete folder. Confirm when prompted.
- 3. Tap **Done** when finished.

#### Add a Folder to a Home Screen

To add a folder to a Home screen:

- 1. From a Home screen, tap ... Apps.
- 2. Touch and hold a folder, drag it to a Home screen, and then release it.

# **NOOK Apps**

# The following NOOK applications are preloaded on your device.

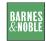

### **Barnes & Noble**

Tap to visit the Barnes & Noble online bookstore at barnesandnoble.com.

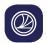

#### **BN Readouts**

B&N Readouts<sup>™</sup>, brings bookstore-like browsing and free bite-sized content to the NOOK digital experience.

For more information, visit barnesandnoble.com/readouts.

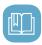

#### **Current Read**

Tap to open the book or magazine you are currently reading.

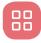

# **NOOK Apps**

The NOOK Apps app displays the NOOK apps you have purchased that are supported on your device.

If you have purchased NOOK apps, the NOOK Apps application displays a shortcut button that takes you directly to the Apps section of the NOOK Store.

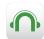

### **NOOK Audiobooks**

Browse, sample, and download audiobooks to listen to on your device.

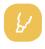

# NOOK Highlights and Notes

This application shows all highlights and notes you make in your books.

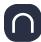

#### **NOOK Home**

View NOOK CHANNELS, books picked for you based on recent library activity, New York Times bestsellers, new releases, and shop departments.

Tap **Menu** in the upper-left corner of most NOOK screens to access Current Read, Home, Shop, Library, Messages, and Settings.

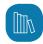

## **NOOK Library**

Tap the NOOK Library app to open your NOOK Library. In the Library, you can see all your books, periodicals, TV shows and movies, and catalogs. You can also see all the NOOK apps you have purchased that are supported on the device.

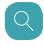

#### **NOOK Search**

The NOOK Search app lets you quickly search your Library and the NOOK shop.

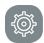

## **NOOK Settings**

NOOK Settings provides access to the configuration settings for NOOK Library, NOOK Shop (for example, credit cards and gift cards), and other NOOK features.

**Note**: To read the NOOK Device Terms of Service, the NOOK Store Terms of Service, and the NOOK Privacy Policy, open the NOOK Settings app and tap **Legal**. Your NOOK displays links to pop-up windows with each of these documents.

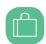

# NOOK Shop

To reach the NOOK Store, launch the NOOK Shop app or tap **Shop** in the menu at the top of the screen in any other NOOK app.

# Google Apps

## Enjoy these apps from Google.

**Note**: Certain apps require a Google Account. Visit google.com to learn more.

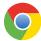

#### **Chrome**

Browse the Internet and bring your open tabs, bookmarks, and address bar data from your computer to your mobile device.

Visit google.com/chrome/browser/mobile to learn more about Chrome<sup>™</sup>.

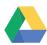

#### **Drive**

Open, view, rename, and share your Google Docs™ and files.

Visit <u>drive.google.com</u> to learn more about Google Drive<sup>™</sup>.

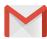

#### **Gmail**

Send and receive email with Gmail, Google's web-based email service.

Visit gmail.com to learn more.

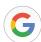

# Google

Search not only the Internet, but also the apps and contents of your device.

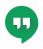

## Hangouts

Meet friends and family online, share photos, host video calls, and send SMS and Hangouts messages.

Visit <u>hangouts.google.com</u> to learn more.

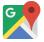

### Maps

Find your current location and get directions and other location-based information.

Visit google.com/maps to learn more.

**Note**: You must enable location services to use Google Maps<sup>™</sup>. For more information, see Location Services.

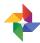

#### **Photos**

Automatically backs up your photos and videos to your Google Account.

Visit <u>photos.google.com</u> to learn more about Google Photos<sup>™</sup>.

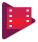

## Play Movies & TV

Watch movies and TV shows purchased from Google Play. You can stream them instantly or download them for viewing when you are not connected to the Internet. You can also view videos saved on your device.

Visit <u>play.google.com/store/movies</u> to learn more.

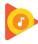

# Play Music

Play music and audio files on your device.

Visit play.google.com/music to learn more.

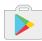

# **Play Store**

Find new apps, movies and TV shows, music, books, magazines, and games in Google Play store.

Visit <u>play.google.com/store</u> to learn more.

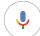

# Voice Search

Use voice commands to search the web with Google.

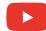

# YouTube

View and upload YouTube™ videos from your device.

Visit youtube.com to learn more.

# Microsoft Apps

# These Microsoft apps are also preloaded on your device.

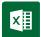

#### **Excel**

View, create, and edit spreadsheets on your device. You can unlock the full Excel® experience with an Office  $365^{\text{TM}}$  subscription.

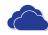

#### **OneDrive**

Store and share photos, videos, documents, and more in your free online OneDrive® account, which you can then access from your personal computer, tablet, or phone.

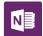

#### **OneNote**

Stay organized using text, pictures, or audio notes. Create Quick Notes or review and edit shared OneNote® notebooks using OneDrive.

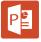

#### **PowerPoint**

View, create, and edit presentations on your device. You can unlock the full PowerPoint® experience with an Office 365 subscription.

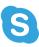

## Skype

Hold video and voice calls, and send instant messages to anyone around the world.

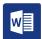

#### Word

View, create, and edit documents on your device. You can unlock the full Word experience with an Office 365 subscription.

# Additional Apps

There are additional apps, including several Samsung apps, preloaded on your device.

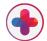

## Samsung+

Get live help, discover new features, and unlock promotions for your Samsung device.

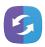

# **SideSync**

Share screens, windows, and data between a PC and Samsung Android device.

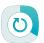

## **Smart Manager**

Access your Battery, RAM, Storage, and Device security information.

For more information, see **Smart Manager**.

# Calculator

The Calculator provides basic and advanced arithmetic functions.

# **Basic Operation**

You can use your calculator to perform basic operations. The Calculator app also provides advanced arithmetic functions.

- From a Home screen, tap Apps >
   Calculator.
- 2. Enter the first number using the numeric keys.
- 3. Tap the appropriate arithmetic function key.
- 4. Enter the next number.
- 5. Tap **Equals** to view the result.
- 6. Tap C Clear to clear the results.

#### **Additional Functions**

You can perform additional functions on your calculator.

To clear the calculator history:

► Tap Clear history.

To copy all or part of the calculation to the clipboard:

► Touch and hold an entry in the display field, and then tap ☐ Copy.

# Calendar

# Manage your events and tasks.

#### Calendar View

To choose a calendar view:

- 1. From a Home screen, tap **Apps** >
- 2. Tap one of the following to change the view:
  - Year: Display all twelve months of this year.
     Swipe across the screen to display another year.
  - Month: Display the current month. Swipe across the screen to display another month. Events and tasks are also displayed.
  - Week: Display the current week. Swipe across the screen to display another week.
  - Day: Display today's schedule by hour. Swipe across the screen to display another day.
  - Tasks: Display all tasks.
- 3. Tap **Today** to return to the current date.

## Create an Event

You can use the Calendar to create events.

- 1. From a Home screen, tap (iii) Apps >
- 2. Tap Add to add an event.
- 3. Enter details for the event, and then tap Save.

#### Share an Event

You can share events you create from the Calendar.

- 1. From a Home screen, tap **Apps** >
- 2. Tap an event to view it.
- 3. Tap **Share**, choose a sharing method, and follow the prompts.

#### Delete an Event

You can delete events you create from the Calendar.

- 1. From a Home screen, tap Apps >
- 2. Tap an event to view it.
- 3. Tap **Delete**. Confirm when prompted.

#### Create a Task

You can use the Calendar to create tasks. Tasks are items you add to the calendar to be accomplished on a certain day. A task appears as a checklist item and is removed once you mark the task as complete.

- 1. From a Home screen, tap **Apps** > Calendar.
- 2. Tap Tasks (by default, Month is shown).
- 3. Tap the **Enter new task** field to enter a new task.
- 4. You can choose to set the task for Today, Tomorrow, or tap Expand to set the following options:
  - Set date: Choose a date on the calendar for the task.
  - My task: Change the calendar on which the task is saved. You can change the task to an event by tapping My calendars.
  - Reminder: Set a reminder alert.
  - Notes: Save a note with your task.
  - Priority: Assign a priority to the task.
- 5. Tap **Save** to save the task.

#### Delete a Task

You can delete tasks you create from the Calendar.

- 1. From a Home screen, tap (iii) Apps >
- 2. Tap a day on the calendar to view the tasks for the day, or tap **Tasks**.
- 3. Tap the Checkbox by the task to mark it as complete and remove it from the calendar.
  - To delete the task permanently, tap the task to open it, and then tap **Delete**. Confirm when prompted.

### Calendar Settings

These settings allow you to modify settings associated with using the Calendar.

- 1. From a Home screen, tap (iii) Apps >
- 2. Tap More > Settings.
- 3. Tap an option and follow the prompts.

# Camera and Video

# Take pictures and record videos with the Camera app.

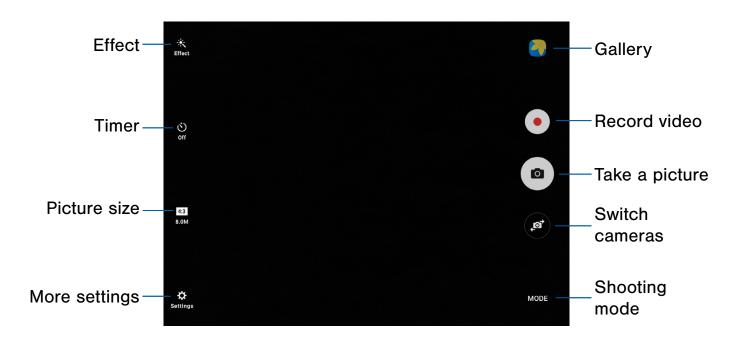

- Gallery: Open the Gallery to view photos and videos.
- Record video: Record a video.
- Take a picture: Take a picture.
- **Switch cameras**: Switch between the rear and front cameras.
- Shooting mode: Change the shooting mode.

- More settings: Configure other camera settings.
- **Picture size**: Change the picture size (resolution and screen ratio).
- Timer: Set the camera timer.
- Effect: Add an effect before taking a photo or video.

#### **Take Pictures**

Take pictures with your device's front or rear camera, or combine shots with Dual camera mode.

**Note**: Prior to using the camera, remove the plastic protective covering from the camera lens.

- 1. From a Home screen, tap ... Apps > . Camera.
- 2. Using the display screen as a viewfinder, compose your shot by aiming the camera at the subject. While composing your picture, use the available options or these gestures:
  - Touch the screen with two fingers and pinch or spread them on the screen to zoom in or out.
  - Tap the screen to focus on the area you touched. When you tap the screen, a brightness scale is displayed. Slide the light bulb up or down to adjust the brightness.
- 3. Before taking the photo, you can tap the icons to access various camera options and settings.
- 4. Tap (a) Take a picture to take the picture.

**Note**: You can also press the **Volume** key up or down to take a picture. This is the default action of the Volume key while the camera is active. You can also set the Volume key to act as the video record key or as a zoom key.

# **Shooting Mode**

Several visual effects are available. Some modes are not available when taking self-portraits.

- 1. From a Home screen, tap **\*\*\* Apps > \*\* Camera**.
- Tap Mode for the following options. Each section indicates which camera (front or rear) the modes are available for.

#### **Both cameras**

- Virtual shot: Create multi-directional views of objects.
- Download: Download additional shooting modes from the Galaxy Apps store.
- Info: Read information about each available camera mode.

#### Rear camera

- Auto: Allow the camera to evaluate the surroundings and determine the ideal mode for the picture.
- Pro: Manually adjust the ISO sensitivity, exposure value, white balance, and color tone while taking pictures.
- Panorama: Create a linear image by taking pictures in either a horizontal or vertical direction.
- HDR (Rich tone): Save the picture in HDR (rich tone) only, which enables the light sensitivity and color depth features of the device to produce a brighter and richer picture.
- Shot & more: Use various functions with your burst shots after you take them, such as best photo, best face, drama, eraser, and panning shot.
- Dual camera: Take pictures and record videos in a variety of styles using the front and rear cameras at the same time.

#### Front camera

- **Selfie**: Take selfie shots and apply various effects, such as an airbrushed effect.
- Interval shot: Select the best pictures from a series of continuous shots taken at set intervals.

# **Camera Settings**

You can adjust your camera's settings using the icons on the main camera screen and the full camera settings menu.

- 1. From a Home screen, tap III Apps > 
  Camera.
- Quick settings are listed across one side of the camera view finder. Available options vary depending on the camera or recording mode used. Default settings include:
  - Effect: Add special graphical effects.
  - Timer: Take time-delayed pictures or videos.
  - Beauty: Take a picture with lightened faces for gentler images. (Available only on the front camera.)
  - Picture size: Select a resolution. Use higher resolution for higher quality. Higher resolution pictures take up more memory.
- Tap Settings to configure settings for the Camera. Available options vary depending on the camera or recording mode used.

#### **Both cameras**

- Video size: Select a resolution. Use higher resolution for higher quality. Higher resolution videos take up more memory.
- View mode: Choose between standard and full screen view mode.
- Grid lines: Display viewfinder grid lines to help composition when selecting subjects.
- Location tags: Attach a GPS location tag to the picture.
- Review pictures: Set to show pictures after taking them.
- Storage location: Choose to store your photos to your device or optional memory card.
- Volume keys function: Use the Volume key as the camera key, the record key, or as a zoom key.
- Reset settings: Reset the camera settings.

#### Rear camera

Video stabilization: Activate anti-shake.
 Anti-shake helps to keep the focus steady when the camera is moving.

#### Front camera

- Gesture control: Detect your palm and automatically take a picture two seconds later.
- Save pictures as previewed: Save the self-portrait or self-recording as viewed on the camera screen, not as flipped images.

**Note**: Higher resolution pictures and videos use more memory.

#### **Dual Camera Mode**

Take pictures and record videos using the front and rear cameras at the same time. A variety of picture-in-picture styles are available.

- 1. From a Home screen, tap (iii) Apps > (iii) Camera.
- 2. Tap Mode > Dual camera.
- 3. Touch and drag the inset picture to another position on the screen.
- Tap the inset picture, and then touch and drag the corners to enlarge or reduce the size of the inset.
- 5. Tap **Effects**, and then tap a style for the inset picture.

# Clock

# The Clock app offers features for keeping track of time and setting alarms.

- 1. From a Home screen, tap iii Apps > Clock.
- 2. Tap a tab to use a feature:
  - Alarm: Set an alarm to ring at a specific time.
  - World clock: View the time of day or night in other parts of the world. World clock displays time in hundreds of different cities, within all 24 time zones around the world.
  - Stopwatch: Measure intervals of time.
  - Timer: Use a timer to count down to an event based on a preset time length (hours, minutes, and seconds).

#### **Alarm**

Set an alarm to ring at a specific time.

#### Create an Alarm

Create an alarm event. You can set one-time or recurring alarms, and choose options for how to be notified.

- 1. From a Home screen, tap ... Apps > ( Clock.
- 2. Tap the following items to configure an alarm:
  - Date: Choose the day for this alarm.
  - Time: Set a time for the alarm.
  - Repeat: Choose when to repeat the alarm.

- Options: Tap to view and set the following options:
  - Volume: Drag the slider to set the volume of the alarm.
  - Alarm tone: Choose a sound to play for the alarm.
  - Snooze: Allow snoozing. Set interval and repeat values for the alarm while snoozing.
  - Increasing volume: Start playing the alarm tone at a low volume at an interval before the alarm time, and slowly increase in volume. This option is available only when you have chosen an alarm type that includes sound.
  - Alarm name: Enter a name for the alarm.
- 3. Tap Save to save the alarm.

#### Delete an Alarm

You can delete an alarm that you created.

- 1. From a Home screen, tap (iii) Apps > ( Clock.
- Find the alarm in the alarm list (under the Alarm tab), and then tap X Delete in the upper right corner of the alarm entry.

#### World Clock

The World clock lets you keep track of the current time in multiple cities around the globe.

To list a city on the main World clock screen:

- 1. From a Home screen, tap (iii) Apps > ( Clock.
- 2. Tap World clock.
- 3. Tap the **Search** field and enter the name of a city. Tap the city to view it on the globe.

– or –

Touch and spin the globe to locate a city, and then tap the city. A pop-up displays information about the city.

- 4. Tap + Add city in the pop-up for the city.
- 5. Repeat to add multiple cities.

To remove a city from the main World clock screen:

- 1. From a Home screen, tap (iii) Apps > ( Clock.
- 2. Tap World clock.
- 3. Find the city to remove, and then tap X **Delete** in the upper right corner of the city entry.

# Stopwatch

The Stopwatch lets you time events down to a hundredth of a second.

- 1. From a Home screen, tap iii Apps > ( Clock.
- 2. Tap Stopwatch and use the following options:
  - Start: Begin timing.
  - **Stop**: Stop timing.
  - Lap: Keep track of lap times.
  - Resume: Continue timing after stopping the clock.
  - **Reset**: Reset the Stopwatch to zero.

#### **Timer**

The Timer provides a countdown timer for up to 99 hours, 59 minutes, and 59 seconds.

- 1. From a Home screen, tap (Ⅲ) Apps > (₹) Clock.
- 2. Tap Timer.
- Use the keypad and tap Hours, Minutes, and Seconds to set the length of the Timer. The following options are available:
  - Start: Begin the Timer.
  - Pause: Pause the Timer.
  - Resume: Resume the Timer.
  - Cancel: Stop the Timer.
  - Reset: Reset the Timer.

# Contacts

Store and manage your contacts with the Contacts app, which can be synchronized with a variety of your existing personal accounts.

For more information on connecting with and managing your accounts through your device, see Accounts.

# **Manage Contacts**

Access your list of contacts by using the Contacts app. To access your Contacts list:

► From a Home screen, tap **Apps** > Contacts.

#### Find a Contact

You can search for a contact or swipe the list to find one by name.

- From a Home screen, tap Apps >
   Contacts.
- 2. Tap the **Search** field, and then enter characters to find contacts that match.

- or -

Tap a letter on the side of the list to jump directly to that letter in the alphabetical list. You can also slide your finger across the alphabetical list to select a letter with better precision.

#### Add a Contact

Use the following procedure to add a new contact.

- From a Home screen, tap Apps >
   Contacts.
- 2. Tap Create contact, and then tap contact fields to enter information.
  - Choose a storage account for the contact. You can store the contact on the device or sync it with an account.
  - Tap Contact photo to assign a picture to the new contact.
  - Enter a name, phone number, email address, and assign the contact to a group.
    - Tap + Add to enter additional entries.
    - Tap Remove to remove an entry.
    - Tap **More** for additional fields.
    - Tap the label to the right of an entry to choose a label for the field (for example, Home or Work).
- 3. Tap Save.

#### Edit a Contact

When editing a contact, you can tap a field and change or delete the information, or you can add more fields to the contact's list of information.

- From a Home screen, tap Apps >
   Contacts.
- 2. Tap the contact to display it, and then tap **Edit**.
- 3. Tap any of the fields to add, change, or delete information.
- 4. Tap Save.

#### Share a Contact

When you share a contact, the contact's information is sent as a vCard file (VCF) or text file. You can share a vCard using Bluetooth or Wi-Fi Direct, attach it to an email, or save it to a storage location.

- From a Home screen, tap Apps >
   Contacts.
- Tap a contact to display it, and then tap More > Share contact.
- 3. Choose whether to send the contact as a vCard file (VCF) or text file.
- 4. Choose a sharing method and follow the prompts.

#### **Link Contacts**

When you have contacts from various accounts, you may have multiple similar entries for a single contact. Contacts lets you link multiple entries into a single contact.

- From a Home screen, tap Apps >
   Contacts.
- 2. Tap the contact to display it.
- 3. Tap More > Link contacts.
- 4. Tap contacts to choose them.
- 5. Tap **Link**.

#### **Unlink Contacts**

You can unlink a contact that you previously linked.

- From a Home screen, tap (III) Apps >
   Contacts.
- 2. Tap the contact to display it.
- 3. Tap More > Manage linked contacts.
- 4. Tap **Separate** beside contacts to unlink them from the main contact.

#### **Delete Contacts**

You can delete a single contact or choose multiple contacts to delete.

- From a Home screen, tap Apps >
   Contacts.
- 2. Touch and hold a contact to select it. You can also tap other contacts or tap the **All** checkbox at the top of the screen to select all contacts.
- 3. Tap **Delete**, and then confirm when prompted.

#### **Favorites**

When you mark contacts as favorites, they are easily accessible from other apps. Favorites are displayed together under the Favorites tab in Contacts.

#### Mark Contacts as Favorites

You can mark contacts as Favorites.

- From a Home screen, tap Apps >
   Contacts.
- 2. Tap a contact to display it, and then tap Add to Favorites (the star brightens \(\frac{1}{2}\)).

#### Remove Contacts from Favorites

You can remove contacts from Favorites.

- From a Home screen, tap Apps >
   Contacts.
- Tap a contact to display it, and then tap
   Remove from Favorites (the star dims \*).

#### Groups

You can use groups to organize your contacts. Your device comes with preloaded groups, and you can create your own. You might create a group for your family, coworkers, or a team. Groups make it easy to find contacts, and you can send messages to the members of a group.

#### Create a Group

You can create your own contact groups.

- From a Home screen, tap Apps >
   Contacts.
- 2. Tap Groups, and then tap Create.
- 3. Tap fields to enter information about the group:
  - Group name: Enter a name for the new group.
  - Add member: Select contacts to add to the new group, and then tap Done.
- 4. Tap Save.

#### Rename a Group

You can rename a contact group.

- From a Home screen, tap (III) Apps >
   Contacts.
- 2. Tap **Groups**, and then tap a group.
- 3. Tap Edit and enter a new name.
- 4. Tap **Save**.

#### Add Contacts to a Group

You can add contacts to a group.

- From a Home screen, tap Apps >
   Contacts.
- 2. Tap **Groups**, and then tap a group.
- Tap Edit > Add member, and then tap the contacts you want to add. When finished, tap Done.
- 4. Tap Save.

#### Send an Email to a Group

You can send an email to members of a group.

- From a Home screen, tap (Ⅲ) Apps >
   Contacts.
- 2. Tap **Groups**, and then tap a group.
- 3. Tap More > Send email.
- 4. Tap contacts to select them, or tap the **All** checkbox at the top of the screen to select all, and then tap **Done**.
  - Only group members that have an email address in their records are displayed.
- 5. Choose an email account and follow the prompts.
- 6. Type your message and tap **Send**.

#### Delete a Group

Preset groups cannot be deleted.

- From a Home screen, tap Apps >
   Contacts.
- 2. Tap **Groups**, and then tap the group to delete.
- 3. Tap More > Delete.
- 4. Tap **Group only** to only delete the group or tap **Group and members** to delete the group and the contacts in the groups.

## **Contacts Settings**

These settings allow you to modify settings associated with using the Contacts app.

- From a Home screen, tap Apps >
   Contacts.
- Tap More (next to Contacts on the left) > Settings.
- 3. Tap an option and follow the prompts.

# **Email**

# Use the Email app to view and manage all your email accounts in one app.

To access Email:

► From a Home screen, tap ::: Apps > [ Email.

# **Configure Email Accounts**

You can configure Email for most accounts in just a few steps.

- 1. From a Home screen, tap iii Apps > iii Email.
- 2. Follow the prompts to set up your email account.

To add an Email account:

- 1. From a Home screen, tap (iii) Apps > [o] Email.
- 2. Tap More > Settings > (+) Add account.
- 3. Enter your email address and password.

The device communicates with the appropriate server to set up your account and synchronize your email. When complete, your email is displayed in the Inbox for the account.

**Note**: To configure email account settings at any time, tap **More** > **Settings**. Tap the email account to display its settings.

### View Multiple Email Accounts

You can view email you receive for multiple accounts on the Combined inbox screen or you can view email accounts individually.

- 1. From a Home screen, tap iii Apps > iii Email.
- Tap Menu at the top left of the screen to view the current account mailbox.
- 3. Tap the account name to view:
  - Combined inbox: View all email in a combined inbox.
  - [Account name]: View email for only one email account.

## Manage Your Inbox

There are several tools available from the Inbox screen.

- ► From a Home screen, tap ( Apps > ( Email.
  - Tap a message to read and reply or forward it.
  - Tap Search to search for key words in your email inbox.
  - Tap More for additional message options like sorting, deleting, sharing and more.

#### Create and Send an Email

This section describes how to create and send an email using the Email app.

- From a Home screen, tap Apps > Email >
   Compose.
- 2. Tap the **To** field to manually add an email address or tap **\( \) Add recipient** to select a recipient from Contacts or Groups.
  - If manually entering recipients, enter additional recipients by separating each entry with a semicolon (;). More recipients can be added at any time before the message is sent.
  - If adding a recipient from your Contacts, tap the contact to place a checkmark, and then tap **Done**. The contact is displayed in the recipients field.
  - Tap **Wore** to add Cc and Bcc fields.
- Tap the Subject and Message fields to enter text.
  - Tap Attach to add Files, Images, Audio, and more to your email.
  - Tap More for additional email options.
- 4. Review your message and tap **Send**.

#### Remove Email Accounts

To remove an email account:

- 1. From a Home screen, tap (iii) Apps > [o] Email.
- 2. Tap More > Settings.
- 3. Tap the account you want to remove.
- 4. Tap Remove. Confirm when prompted.

### **Email Settings**

These settings allow you to modify settings associated with using the Email app.

- 1. From a Home screen, tap (iii) Apps > (iii) Email.
- 2. Tap More > Settings.
- 3. Under **General**, tap an option, and then follow the prompts.
- Tap an account to configure specific settings for only that account.

# Galaxy Apps

Samsung Galaxy Apps provides a quick and easy way to find and download free premium apps that are compatible with your Galaxy device.

To access the Samsung Galaxy Apps website:

► From a Home screen, tap **Apps** > Galaxy Apps.

## **Galaxy Essentials**

Galaxy Essentials is a collection of specially chosen apps available through Samsung Apps.

From Galaxy Essentials, you can access and download a collection of premium content, free of charge.

To access Galaxy Essentials:

- Swipe across the Home screens and locate and tap the Galaxy Essentials widget.
- 2. Follow the prompts to download Galaxy Essentials apps.

**Note**: A Samsung account is required to purchase and download apps. For more information, see <u>Samsung Account</u>.

# Gallery

# View, edit, and manage pictures and videos.

**Note**: Some functions described in this section are only available if there are images or videos in the Gallery.

# View Images and Videos

Launching Gallery displays available folders. When another app, such as Email, saves an image, a Download folder is automatically created to contain the image. Likewise, capturing a screenshot automatically creates a Screenshots folder.

- From a Home screen, tap 

   Apps > 
   Gallery.
- Tap Menu in the upper left corner, and then tap an option to choose the way items are displayed.
  - In Albums view, you can create albums to organize your images. On the drop-down menu, tap Albums, and then tap More > Create album.
- Depending on the view mode selected, either tap an image or video to view it, or first tap an album or folder and then tap an image or video.
  - When viewing an image or video, you can swipe left or right to view the next or previous image or video.

#### Zoom In or Out

Use one of the following methods to zoom in or out on an image:

- Double-tap anywhere on the screen to zoom in or zoom out.
- Spread two fingers apart on any place to zoom in.
   Pinch the screen to zoom out.

## **Play Videos**

You can play videos stored on your device.

- 1. From a Home screen, tap iii Apps > 🕝 Gallery.
- 2. Tap a folder or category to open it.
- 3. Tap a video to view it.
- 4. Tap Play to play the video.

#### Trim Segments of a Video

You can trim segments of a video.

- 1. Select a video, and then tap the screen once to see the video options.
- 2. Tap **Edit**, and then tap **X** Trim.
- Use the sliders at the bottom of the screen to trim the video. Move the left bracket to the desired starting point, and then move the right bracket to the desired ending point.
- Tap Export to save the video. Modify the File name or Resolution, and then tap Export to confirm the changes.

### **Edit Images**

You can edit images stored on your device.

- While viewing an image, tap the screen once to see the following options:
  - Favorite: Mark the image as a favorite, and then access it from the Favorites view.
  - Auto adjust: Apply adjustments determined by built-in correction software.
  - Share: Send the image to your contacts by email, messaging, social media, cloud accounts, or other methods.
  - **Edit**: View and use the editing tools.
  - **The Delete**: Delete the image from your device.
  - More:
    - Rotate left: Rotate the picture counter-clockwise.
    - Rotate right: Rotate the picture clockwise.
    - Details: View and edit information about the image, including the date created, location, and properties.
    - Slideshow: Start a slideshow with the images and videos in the current folder.
    - Set as contact picture: Set the image as the photo for a contact.
    - Set as wallpaper: Set the image as a wallpaper for the Home and Lock screens.

### **Share Images and Videos**

You can share images and videos from your Gallery.

- 1. From a Home screen, tap (iii) Apps > 🕝 Gallery.
- 2. Tap a folder to open it.
- In a folder, tap More > Share, select images and videos, and then tap Share to send them to others or share them with social network services.

- or -

While viewing a single image or video, tap 
Share to send it to others or share it with social network services.

# **Delete Images and Videos**

You can delete images and videos stored on your device.

- 1. From a Home screen, tap (iii) Apps > (a) Gallery.
- 2. Tap a folder or category to open it.
- 3. Tap More > Edit.
- Tap images and videos to select them, or tap the All checkbox at the top of the screen to select all images and videos.
- 5. Tap **Delete**, and confirm when prompted.

– or –

When viewing a single image or video, tap **Delete**.

# Internet

# Access the Internet with a fully-featured web browser.

#### Access the Internet

► From a Home screen, tap IIII Apps > ★ Internet.

## **Command Keys**

The following commands are available:

- **Back** or **Back**: Return to the previous page.
- > Forward: Go forward to a recent page.
- Refresh: Refresh or reload the current web page.
- Home: Display your Internet Home screen.
- Bookmarks: Manage bookmarked pages, saved pages, and history.
- More: Share, save, or bookmark a web page, open a new secret tab, display Internet app settings, and more.
- + New tab: Open a new browser tab.
- X Close tab: Close a browser tab.

#### View a Web Site

To view a web site:

► Tap the address field, enter the web address, and then tap Go on the keyboard.

To share, save, or print the current web page:

► Tap More.

To zoom in or out:

► Tap the screen twice or pinch the screen to zoom out. Stretch the screen to zoom in.

#### **Browser Tabs**

Use tabs to view multiple web pages at the same time.

To open a new tab:

- ► Tap + New tab.
  - If all tabs are closed, tap New tab.
  - Tap a different tab to view it.

To close a tab:

► Tap × Close tab.

#### **Bookmarks**

The Bookmarks page stores Bookmarks, Saved pages, and History.

#### Save and Open Bookmarks

Bookmarking a web page saves the web address so that you can access it quickly.

To bookmark the current web page:

- 1. Tap Bookmarks > Add.
- 2. Type a title for the bookmark and tap Save.

To open a bookmarked web page:

- 1. Tap Bookmarks > Bookmarks.
- 2. Tap a bookmark entry.

#### Saved Pages

Saving a web page stores the web page content on your device so that you can access it offline.

To save the current web page:

► Tap More > Save web page.

To view saved web pages:

- 1. Tap Bookmarks > Saved pages.
- 2. Tap a saved page to open it in the browser.

## View History

To view a list of recently visited web pages:

► Tap Bookmarks > History.

#### **Share Pages**

To share a web page address with others:

► Tap More > Share, and follow the prompts.

#### Secret Mode

Pages viewed in Secret mode are not listed in your browser history or search history, and leave no traces (such as cookies) on your device. **Secret** displays on Secret tabs.

**Note**: Any downloaded files remain on your device after you close the secret tab.

To open a new secret tab:

- 1. From a Home screen, tap | Apps > 6 Internet.
- 2. Tap More > New secret tab.

#### **Internet Settings**

These settings allow you to modify settings associated with using the Internet app.

- 1. From a Home screen, tap III Apps > 1 Internet.
- 2. Tap More > Settings.
- 3. Tap an option and follow the prompts.

# Memo

# Use the Memo app to write and save notes on your device.

## Compose a Memo

You can create memos using the Memo app.

- 1. From a Home screen, tap **\*\*\* Apps > \*\*\* Memo**.
- 2. Tap Create memo and type a memo. Available options include:
  - Category: Add or change the category.
  - Tasks: Add tasks.
  - Image: Insert an image into the memo.
  - Drawing: Create a drawing and add it to the memo.
  - Voice: Use your voice to insert text into the memo.
- 3. Tap Save when finished.

#### **Edit Memos**

You can make edits to memos you create.

- 1. From a Home screen, tap **\*\*\* Apps > \*\*\* Memo**.
- 2. Tap a memo to view it.
- 3. Tap the content and make edits.
- 4. When you are finished, tap Save.

#### **Browse Memos**

You can browse memos you create.

- ► From a Home screen, tap  **Apps** > **Memo**.
  - Browse memo entries by swiping up or down.
  - To search for a memo, tap Search.

## **Memo Options**

You can edit, share, or manage memos.

- 1. From a Home screen, tap ... Apps > ... Memo.
- While browsing memos, tap **More** for the following options:
  - Edit: Select notes to delete or move.
  - Manage categories: Create and manage categories to organize your memos.
- 3. Tap a memo, and then tap one of the following options:
  - Share: Send the memo to others using a variety of sharing methods or social media.
  - Delete: Delete the memo.
  - More > Pin to Home screen: Place a shortcut to the memo on a Home screen.

# Music Player

Listen to your favorite songs with the Music player. Navigate through your music library, play songs, and create customized playlists.

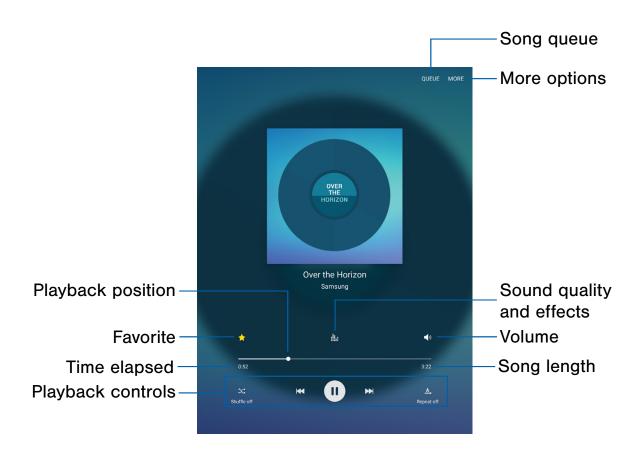

- Song queue: View the current song list being played.
- More options: View more options.
- Sound quality and effects: Customize options to adjust sound effects.
- Volume: Adjust the volume.
- **Song length**: View the total length of the current song.

- Playback controls: Change shuffle or repeat modes, fast-forward or rewind, or play or pause the current song.
- Time elapsed: View the time elapsed for the current song.
- Favorite: Tag this song as a favorite.
- Playback position: Skip to another part of the current song.

#### Listen to Music

- 1. From a Home screen, tap iii Apps > Music.
- 2. Tap a library category at the top of the screen to view your music files.
- 3. Swipe through the list of songs and tap an entry to begin playback.
- 4. Tap the record cover to the left of the progress bar to display the Music player screen. The following controls are available:

  - Tap Rewind to move to the previous song or touch and hold Rewind to rewind through the song. Tap Fast-forward to move to the next song or touch and hold Fast-forward to move forward through the song.
  - Tap the repeat button to control playback.
     Choose A Repeat off to play all songs once, Repeat all to repeat all songs, or
     Repeat 1 to repeat the current song.
  - Tap the shuffle button to control the order songs are played. Choose Shuffle off to play songs in the order they appear in the list or Shuffle on to play songs in random order.
  - Tap Favorite to mark a song as a favorite.
    Whenever a song is a favorite, the star is gold.
    Favorite songs are included in the Favorites playlist.
  - Tap Volume to set the volume. You can also set volume by pressing the Volume key on the side of the tablet.

**Note**: When you close the Music screen, playback continues in the background, allowing you to listen to music while using other features of your device. When music is playing in the background, you can access playback controls from the Notification panel.

# My Files

Access files stored on your device, including images, videos, music, and sound clips.

#### **View Files**

To view files in My Files:

- From a Home screen, tap (III) Apps > My Files.
- 2. Tap a category to view the relevant files or folders.
- 3. Tap a file or folder to open it.

## File Groups

Files stored in the device are organized into the following groups:

- Recent files: View recently accessed files.
- **Device storage**: View folders and files located on the device.
- **SD card**: View folders and files located on the optional memory card (not included).
  - This option appears if an optional memory card is installed.
- Download history: View all apps and files that have been downloaded to the device.
- Documents: View document files.
- Images: View image files.
- Audio: View audio files.
- Videos: View video files.
- Google Drive: Use a Google Account for cloud storage.

**Note**: Cloud drives vary depending on the services you sign in to.

## **Recent Files Options**

The first category by default is for recently accessed files.

- ► From a Home screen, tap (III) Apps > My Files > Recent files.
  - Search: Search for a file or folder.
  - More: Tap for the following options:
    - Edit: Edit files shown in Recent files.
    - Share: Share files shown in Recent files.
    - Clear recent file history: Clear the Recent files category.
    - Show/Conceal hidden files: Show or conceal hidden files.
    - Access cloud: Access your cloud server data in Gallery and My Files on your device.
  - Storage usage: Tap to view memory information for your device.

**Note**: The Search, Edit, Share, and Clear recent file history options become available only after one or more files have been accessed recently.

## **Other Category Options**

Use My File options to search, edit, clear file history, and more.

- From a Home screen, tap Apps > My Files.
- 2. After tapping a category, the following options are available:
  - Search: Search for a file or folder.
  - View as: Choose how you want to view file information.
  - More: Tap for the following options (not all categories support all options):
    - Edit: Select files or folders.
    - Share: Share files or folders.
    - Create folder: Create a new folder (Local storage).
    - Add shortcut: Add a shortcut to a folder on the main My Files screen.
    - Delete shortcut: Delete a shortcut you created.
    - Sort by: Change the sort order of the files.
    - Show/Conceal hidden files: Show or conceal hidden files.

Note: Options vary by category and folder.

# Options for Selected Files and Folders

- From a Home screen, tap Apps > My Files.
- 2. Tap a folder in Local storage.
- 3. Tap **More** > **Edit**, and then tap one or more files or folders. The following functions are available:
  - **Delete**: Delete files or folders.
  - Move: Move files or folders to another folder.
  - More: Select one of the following options:
    - Copy: Copy files or folders to another folder.
    - Rename: Rename a file or folder. This option only appears when just one file or folder is selected.
    - Add shortcut on Home screen: Add a shortcut to the folder or file on the main Home screen.
    - Compress: Create a zip folder containing the selected files. This option only appears in Local Storage categories. A selected zip folder has the additional options of Extract and Extract to current folder.
    - Details: View details of the selected files or folders.

# Video Player

## Play and manage videos stored on your device.

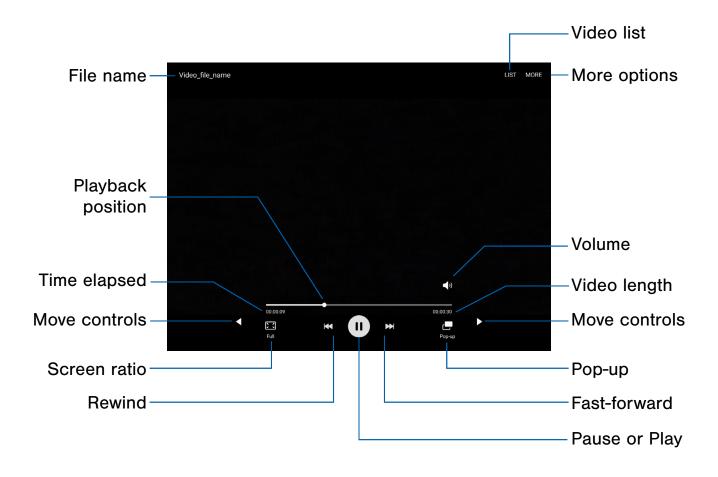

- Video list: View the current video playlist.
- More options: View more options.
- Volume: Adjust the volume.
- Video length: View the total length of the video.
- Move controls: Move all of the controls to the right or to the left (landscape orientation only).
- Pop-up: Open the video in a pop-up window.
- Fast-forward: Skip to the next video or fast-forward through the current video.

- Pause or Play: Pause or play the current video.
- Rewind: Restart the video, skip to a previous video, or rewind the video.
- Screen ratio: Change the screen ratio.
- Time elapsed: View the time elapsed for the current video.
- Playback position: Skip to another part of the video.
- File name: View the name of the video file.

## Access the Video Player

- 1. From a Home screen, tap iii Apps > Video.
- 2. Swipe through the videos stored on your device.
- 3. Tap a video to view it.

## Manage Videos

Once you have recorded and saved at least one video, the following options are available:

- 1. From a Home screen, tap III Apps > Video.
- Tap Edit, and then select one or more videos to edit or delete.
- 3. Tap **More** to share videos, search for videos, or sort your videos.

#### Use Pop-Up Play

Multitask with Pop-up player by transforming your video player into a pop-up window. The video continues to play, and the pop-up window can be resized or moved anywhere on the screen.

- 1. From a Home screen, tap iii Apps > Video.
- 2. Tap a video to view it.
- Tap Pop-up to continue playing the video in a floating window.
  - Drag the window to any location on the screen.
  - Use two fingers to pinch or spread to resize the floating window.

## Change the Video Screen Size

You can change the size of the video during video playback.

- 1. From a Home screen, tap iii Apps > Video.
- 2. Tap a video to view it.
- 3. Tap the screen ratio icon to cycle through the screen size options:
  - **Full**: The entire screen is used, which may cause some minor distortion.
  - **Fit to screen**: The video is played in its original size.
  - **Keep ratio**: The video is enlarged to fit the screen without becoming distorted.

# Settings

Configure your device's connections and settings, add accounts, and customize Home screens, apps, and features.

# How to Use Settings

# **Access Settings**

There are a couple of ways to access your device settings.

From a Home screen, tap iii Apps >Settings.

- or -

Drag down from the Status bar to display the Notification panel, and then tap **Settings**.

# Search for Settings

If you are not sure exactly where to find a certain setting, you can use the Search feature.

- From a Home screen, tap Apps >
   Settings.
- 2. Tap Search.
  - Enter a word or words in the Search field.
     As you type, settings that match are displayed on the screen.
  - Tap an entry to go to that setting.

# Wi-Fi

Wi-Fi is a term used for certain types of Wireless Local Area Networks (WLAN). Wi-Fi communication requires access to a wireless Access Point (AP).

#### Turn Wi-Fi On or Off

Turning Wi-Fi on makes your device able to discover and connect to compatible in-range wireless APs.

- From a Home screen, tap Apps >
   Settings.
- Tap Wi-Fi, and then tap On/Off to turn Wi-Fi on or off.

#### Wi-Fi Status Indicators

Status bar icons indicate your current Wi-Fi connection status:

- When Wi-Fi is connected, active, and communicating with a wireless Access Point,
   Wi-Fi active is displayed in the Status bar.
- If a Wi-Fi access point is available, but your device is not connected to it, Wi-Fi available is displayed. It may also be displayed if there is a communication issue with the target wireless Access Point.

#### Wi-Fi Networks

To scan for a Wi-Fi network and connect to it:

- From a Home screen, tap Apps >
   Settings.
- 2. Tap Wi-Fi, and then tap On/Off to turn on Wi-Fi.
  - When Wi-Fi is turned on, your device automatically scans for available networks and displays them.
- 3. Tap the network you want to connect to.
  - When you select an open network, you are automatically connected to the network.
     Otherwise, enter a password to connect.

#### Manually Connect to a Wi-Fi Network

You can connect your device to a Wi-Fi network manually.

- From a Home screen, tap Apps >
   Settings.
- 2. Tap Wi-Fi, and then tap On/Off to turn on Wi-Fi.
- 3. Tap More > Add network.
- 4. Enter information about the Wi-Fi network:
  - Network name: Enter the name of the Wi-Fi network.
  - Security: Select a security option and enter your password.
  - Show advanced options: Add advanced options such as IP settings and Proxy settings.
- 5. Tap **Connect** to store the new information and connect to your target wireless Access Point.

#### Wi-Fi Options

The Wi-Fi settings menu allows you to set up many of your device's advanced Wi-Fi services.

- From a Home screen, tap Apps >
   Settings.
- 2. Tap Wi-Fi, and then tap On/Off to turn on Wi-Fi.
- 3. Tap **More** for options:
  - Add network: Manually add a Wi-Fi network.
  - WPS push button: Set up a connection to a WPS (Wi-Fi Protected Setup) router or other equipment.
  - WPS PIN entry: View the PIN used by your device to set up a PIN-secured connection to a Wi-Fi router or other equipment (not configurable).

#### • Advanced:

- Network notification: Receive notifications when open networks in range are detected.
- Keep Wi-Fi on during sleep: Specify when to disconnect from Wi-Fi.
- Install network certificates: Install authentication certificates.
- MAC address: View your device's MAC address, which is required when connecting to some secured networks (not configurable).
- IP address: View your device's IP address (not configurable).

#### Wi-Fi Direct

Wi-Fi Direct allows direct device-to-device connections using Wi-Fi, without having to connect to a Wi-Fi network.

- From a Home screen, tap Apps >
   Settings.
- 2. Tap Wi-Fi, and then tap On/Off to turn on Wi-Fi.
  - Wi-Fi must be on to configure settings.
- 3. Tap **Wi-Fi Direct**. Your device automatically scans for nearby Wi-Fi Direct devices.
- 4. Select a device, and then follow the prompts to complete the connection.

#### Wi-Fi Direct Status Indicator

Status bar icons indicate your current Wi-Fi Direct connection status:

 When your device is connected to another device using Wi-Fi Direct, Wi-Fi Direct is displayed in the Status bar.

# Bluetooth

Bluetooth is a short-range communications technology that connects your device wirelessly to a number of Bluetooth devices, such as headsets and hands-free car Bluetooth systems, and Bluetooth-enabled computers, printers, and wireless devices.

**Note**: The Bluetooth communication range is approximately 30 feet.

#### Turn Bluetooth On or Off

Use the settings menu to turn your device's Bluetooth on or off.

- From a Home screen, tap Apps >
   Settings.
- 2. Tap **Bluetooth**, and then tap **On/Off** to turn Bluetooth on or off.

#### Bluetooth Status Indicator

Status bar icons indicate your current Bluetooth connection status:

When Bluetooth is turned on, \*\* Bluetooth is displayed in the Status bar.

#### Scan for Bluetooth Devices

When you want to pair with another Bluetooth device, you can scan for nearby devices that are visible.

- From a Home screen, tap Apps >
   Settings.
- Tap Bluetooth, and then tap On/Off to turn on Bluetooth.
  - When Bluetooth is first turned on, it scans for nearby Bluetooth devices and displays them.
  - To manually perform a new scan, tap Scan.

#### Pair Bluetooth Devices

The Bluetooth pairing process allows you to establish trusted connections between your device and another Bluetooth device.

Pairing between two Bluetooth devices is a one-time process. Once a pairing is created, the devices continue to recognize their partnership and exchange information without having to re-enter a passcode.

- From a Home screen, tap Apps >
   Settings.
- Tap Bluetooth, and then tap On/Off to turn on Bluetooth.
  - Make sure that the target device is discoverable so that your device can find it.
     Refer to the instructions that came with the device to find out how to set it to discoverable mode.
- 3. Tap the name of the target device when you see it displayed in the Bluetooth devices section.
  - Your device automatically tries to pair with the target device. If automatic pairing fails, enter the passcode supplied with the target device.

**Note**: Due to different specifications and features of other Bluetooth-compatible devices, display and operations may be different, and functions such as transfer or exchange may not be possible with all Bluetooth compatible devices.

#### Rename a Paired Device

Once you have paired your device to another device, you can rename the paired device to make it easier to recognize.

- From a Home screen, tap Apps >
   Settings.
- 2. Tap **Bluetooth**, and then tap **On/Off** to turn on Bluetooth.
- 3. Tap Settings next to the previously paired device, and then tap Rename.
- 4. Enter a new name, and tap Rename.

## Delete a Paired Device (Unpair)

When you unpair from a Bluetooth device, the two devices no longer recognize each other. To connect again, you have to pair the devices.

- From a Home screen, tap Apps >
   Settings.
- Tap Bluetooth, and then tap On/Off to turn on Bluetooth.
- 3. Tap **Settings** next to the paired device, and then tap **Unpair** to delete the paired device.

# Airplane Mode

Airplane mode disconnects your device from all networks and turns off connectivity features, such as Wi-Fi and Bluetooth.

While in Airplane mode, you can use other features, such as playing music, watching videos, and other offline applications.

# **Enable Airplane Mode**

To enable or disable Airplane mode:

- From a Home screen, tap Apps >
   Settings.
- 2. Tap **Airplane mode**, and then tap **On/Off** to enable or disable the option.

# Data Usage

# Monitor how your data is being used, and set limits and restrictions to conserve it.

**Note**: Your service provider may account for data usage differently.

- From a Home screen, tap Apps >
   Settings.
- 2. Tap Data usage for options:
  - Data usage cycle: Tap the drop-down menu, and then choose a time period for data usage.
     Data usage for the period is displayed on the graph, along with usage by application at the bottom of the screen.
  - By application: View data usage by application.
- 3. Tap More for the following option:
  - Restrict networks: Select Wi-Fi networks
    that are mobile hotspots. You can restrict
    apps from using these networks, and you can
    configure apps to warn you before using these
    networks for large downloads.

# More Connection Settings

The More connection settings allow you to configure a variety of connectivity settings for your device.

## **Nearby Device Scanning**

Scan for nearby devices to connect to and set them up easily. You receive a notification when there are available devices to connect to.

**Note**: This function uses Bluetooth Low Energy scanning even if Bluetooth is turned off on your device.

To enable nearby device scanning:

- From a Home screen, tap Apps >
   Settings.
- Tap More connection settings > Nearby device scanning.
- 3. Tap **On/Off** to enable the feature.

## **Printing**

Print images and documents to Samsung printers and other compatible printers (not included).

- From a Home screen, tap Apps >
   Settings.
- 2. Tap More connection settings > Printing.
- 3. Tap a print service and follow the prompts.

**Note**: Tap + **Download plug-in** to install additional print service drivers.

## Virtual Private Networks (VPN)

Set up and manage your Virtual Private Networks (VPNs).

**Note**: You must set a secured screen lock before setting up a VPN. For more information, see Set a Screen Lock.

#### Add a VPN

Use the VPN settings menu to add a VPN connection to your device.

- From a Home screen, tap (III) Apps >
   Settings.
- 2. Tap More connection settings > VPN.
- 3. Tap **Add VPN**, and follow the prompts to set up your VPN.

#### Connect to a VPN

To connect to a VPN:

- From a Home screen, tap Apps >
   Settings.
- 2. Tap More connection settings > VPN.
- 3. Tap the VPN, enter your log in information, and tap **Connect**.

#### Disconnect from a VPN

To disconnect from a VPN:

- From a Home screen, tap Apps >
   Settings.
- 2. Tap More connection settings > VPN.
- 3. Tap the VPN, and tap **Disconnect**.

#### Edit or Delete a VPN

Once you have set up a VPN connection, you can edit or delete the connection.

- From a Home screen, tap Apps >
   Settings.
- 2. Tap More connection settings > VPN.
- 3. Tap Settings next to the VPN that you want to edit or delete.
- 4. Edit the VPN and tap **Save**.

– or –

Tap Forget to delete the VPN.

# **Ethernet**

Manage your Ethernet connections.

**Note**: An Ethernet connection is required in order to configure this setting.

- From a Home screen, tap Apps >
   Settings.
- 2. Tap More connection settings.
- 3. Tap **Ethernet** and follow the prompts to connect to an Ethernet network.

# Smart Manager

Smart Manager provides an overview of the status of your device's battery, storage, RAM, and device security. You can also automatically optimize your device's system resources.

## **Access Smart Manager**

To access Smart Manager:

- From a Home screen, tap Apps >
   Settings.
- 2. Tap Smart Manager.

– or –

From a Home screen, tap **Apps** > **Smart Manager**.

## **Quick Optimization**

The quick optimization feature improves device performance through the following actions:

- Identifying apps that use excessive battery power and clearing unneeded items from memory.
- Deleting unnecessary files and closing apps running in the background.
- Scanning for malware.

To use the quick optimization feature:

- From a Home screen, tap Apps >
   Settings.
- 2. Tap Smart Manager.
- 3. Tap Clean all.

## **Use Smart Manager**

To use the Smart Manager options:

- From a Home screen, tap Apps >
   Settings.
- 2. Tap Smart Manager.
- 3. Tap each of the following for options:
  - Battery: Check the battery power and time remaining to use the device. For devices with low battery levels, conserve battery power by activating power saving features and closing apps that are consuming an excessive amount of battery power.
    - The usage time remaining shows the time remaining before the battery power runs out. Usage time remaining may vary depending on your device settings and operating conditions.
  - Storage: Check the status of used and available memory capacity. You can delete unused or unneeded files, and uninstall apps that you no longer use.
  - RAM: Check the amount of available RAM.
     You can close background apps and reduce the amount of RAM you are using to speed up your device.
  - Device security: Check the device's security status. This feature scans your device for malware.
    - Tap Install My Knox to activate Knox active protection on your device.

# **Applications Settings**

# Manage settings for applications on your device.

## **Application Manager**

You can download and install new applications on your device. Use Application manager settings to manage your downloaded and preloaded applications.

**Warning**: Because this device can be configured with system software not provided by or supported by Google or any other company, you operate this software at your own risk.

#### **Application Manager Options**

If you have disabled apps, you can choose whether to display them.

- From a Home screen, tap Apps >
   Settings.
- 2. Tap Applications > Application manager.
- 3. If you have disabled applications:
  - Tap **Menu** near the top of the screen.
  - Tap All apps, Turned on, or Turned off.
- 4. Tap **More** for the following options:
  - Show/Hide system apps: Show or hide system (background) apps.
  - Apps that can appear on top: Choose apps that can run on top of other running apps.
  - Change system settings: Select which apps can change system settings.
  - Reset app preferences: Reset options that have been changed. Existing app data is not deleted.

#### Manage Apps

You can view and update information about an application, including memory usage, default settings, and permissions.

- From a Home screen, tap (iii) Apps >
   Settings.
- 2. Tap Applications > Application manager.
- Tap an application to view and update information about the application. The following options are displayed:
  - Uninstall/Disable: Uninstall or disable the application. Preloaded apps can only be disabled.
  - Force stop: Stop an app that is misbehaving.
     Restart your device if stopping an app, process, or service causes your device to stop working correctly.
  - Storage: Manage the app's storage usage.
  - Data usage: View mobile data usage.
  - Permissions: View permissions granted to the app for access to your device's information.
  - Notifications: Configure notifications from the app.
  - Set as default: Set the app as a default for a certain category of apps.
  - Battery: View battery usage since the last full charge.
  - Memory: View memory usage.

**Note**: Options vary by application.

## **Default Applications**

If you have multiple applications of the same type, such as email apps, you can select one app to be the default.

You can also use a simpler Home screen that provides an easier user experience for first-time users.

- From a Home screen, tap Apps >
   Settings.
- 2. Tap Applications > Default applications.
- 3. Tap the following to choose default apps:
  - Browser app: Choose a default browser app.
  - Default app selection: Choose default apps for other functions.
  - Set as default: Choose default apps for other functions.
  - Home screen: Choose a Home screen type.
  - Device assistance app: Choose an app that provides assistance for using your device.

## **Application Settings**

Shortcuts to the settings for various apps are available in one convenient location.

- From a Home screen, tap Apps >
   Settings.
- 2. Tap Applications.
- 3. Tap one of the following to display the settings for the selected app:
  - Calendar
  - Camera
  - Contacts
  - Email
  - Internet
  - Music
  - Weather

# Sound Settings

Configure the sounds used to indicate notifications, screen touches, and other interactions.

## Change the Sound Mode

You can switch between sound modes, while preserving the individual sound settings you have made.

- From a Home screen, tap Apps >
   Settings.
- Tap Sound > Sound mode, and then choose a mode:
  - Sound: Use the sounds and volume levels you have chosen in Sound settings for notifications and alerts.
  - Mute: Mute all sounds and notifications.

## Adjust the Volume

Set the system volume level and default volume for notifications and other audio.

**Tip**: You can also set the system volume from a Home screen by pressing the **Volume** key.

- From a Home screen, tap Apps >
   Settings.
- 2. Tap Sound > Volume.
- 3. Drag the sliders to set the default volume for:
  - Notifications
  - Media
  - System

## Change the Notification Sound

Choose a sound for notifications, such as for new messages and event reminders.

- From a Home screen, tap Apps >
   Settings.
- Tap Sound > Notification sounds and configure the following options:
  - Default notification sound: Choose a default sound for all notifications.
  - Calendar notifications: Choose a sound for Calendar notifications.
  - Email notifications: Configure email account notifications. An email account must be configured for this option to be available.

#### Do Not Disturb

This setting allows you to block all notifications and alerts. The options below determine what notifications can make sounds, and during what time periods you want to enter this mode.

To activate Do not disturb mode:

- From a Home screen, tap Apps >
   Settings.
- 2. Tap Sound > Do not disturb.
- 3. Tap **Turn on now** to enable this option.
- Tap Turn on as scheduled, and then tap Days, Start time, and End time to set up a do not disturb schedule.
- 5. Tap **Allow exceptions** to allow no exceptions, alarms only, or custom exceptions.

## **System Sounds**

Set various other system sound options.

- From a Home screen, tap Apps >
   Settings.
- 2. Tap Sound, and tap to enable each option:
  - Touch sounds: Play tones when you touch or tap the screen to make selections.
  - Screen lock sounds: Play a sound when you unlock the screen.
  - Charging sound: Play a sound when a charger is connected.

# **Key-Tap Feedback**

Play tones when the Samsung keyboard is tapped.

- From a Home screen, tap Apps >
   Settings.
- Tap Sound > Keyboard sound, and then tap On/Off to enable.

# Sound Quality and Effects

You can enable sound effects when connected to a headset.

**Note**: Sound effects are only available when headphones or a compatible Bluetooth headset (not included) is connected.

Choose from advanced sound options to customize your audio experience.

- From a Home screen, tap Apps >
   Settings.
- 2. Tap Sound > Sound quality and effects.
- Tap Adapt Sound and follow the prompts to customize your sound settings.
- 4. Tap **On/Off** to enable each option:
  - SoundAlive+: Recreate the effects of rich surround sound.
  - Tube Amp: Simulate the soft timbre of a tube amplifier.

# **Notifications**

Select which apps you want to receive alerts from. Alerts include notifications, sounds, and vibrations.

- From a Home screen, tap Apps >
   Settings.
- 2. Tap Notifications.
- Tap On/Off next to an app to enable or disable notifications.
  - Tap Advanced to configure more notification options for individual apps.

# Display Settings

Configure your display's brightness, screen timeout delay, and other display settings.

# Adjust the Screen Brightness

Adjust the screen brightness to suit your surroundings or personal preference. You may also want to adjust screen brightness to conserve battery power.

- From a Home screen, tap Apps >
   Settings.
- 2. Tap Display.
- 3. Customize options under Brightness:
  - Drag the **Brightness** slider to set a custom brightness level.
  - Tap Auto to allow the device to adjust brightness automatically.

**Note**: You can also control Brightness from the Notification panel.

## Change the Font Size and Style

You can set the font size and style for all text that is displayed on the screen.

- From a Home screen, tap (III) Apps >
   Settings.
- 2. Tap **Display > Font** to choose a font size and font style.
  - Drag the slider to adjust the font size.
  - Tap a font style to select a font, or tap Download fonts to find new fonts from Galaxy Apps.
- 3. Tap **OK** to set the font size and style.

#### **Enable Icon Backgrounds**

You can show icons with a shaded background to make them stand out on the Home screen and Apps list screen.

- From a Home screen, tap (III) Apps >
   Settings.
- 2. Tap **Display > Icon backgrounds** and choose one of the following options:
  - Icons only: Show icons only.
  - Icons with backgrounds: Show icons with shaded backgrounds.
- 3. Tap Done.

#### Set the Screen Timeout

Turn the screen off after a set amount of time.

- From a Home screen, tap (III) Apps >
   Settings.
- 2. Tap **Display > Screen timeout** and choose a time period.

#### **Enable Smart Stay**

The screen does not time out as long as you are facing the front camera.

- From a Home screen, tap Apps >
   Settings.
- Tap Display > Smart stay, and tap On/Off to turn the feature on.

#### Select a Screen Mode

Choose a screen mode to match your type of viewing.

- From a Home screen, tap Apps >
   Settings.
- Tap **Display > Screen mode** and choose a screen mode:
  - Tap Adaptive display if you want your device to automatically optimize the display to match the type of image displayed and other criteria, such as battery level.

– or –

Choose a specific type of screen mode based on what you are viewing.

#### Screensaver

The Screensaver setting controls what is displayed on the screen when the device is docked (dock not included) or while charging. You can choose to display colors or display photos.

- From a Home screen, tap Apps >
   Settings.
- 2. Tap Display > Screensaver.
- 3. Tap On/Off to enable Screensaver.
- 4. Configure options:
  - Colors: Tap the selector to display a changing screen of colors.
  - Photo table: Display pictures in a photo table.
     Tap Settings for options.
  - Photo frame: Display pictures in a photo frame. Tap Settings for options.
  - Photos: Display pictures from your Google Photos account. Tap Settings for options.
- 5. Tap More for additional options:
  - Preview: See a demonstration of Screensaver.
  - Select when to use: Select when your device can go into Screensaver mode.

# Advanced Features

# Configure features on your device that make it easier to use.

You can control certain device actions by picking up the device and by touching the screen with the palm of your hand or turning over the device.

- From a Home screen, tap Apps >
   Settings.
- 2. Tap Advanced features.
- 3. Tap On/Off to enable each of the following:
  - Pop-up view gesture: View an app in pop-up view by swiping downwards diagonally from either corner at the top of the screen while the app is open and shown on the screen.
  - Smart capture: Show additional options after capturing a screenshot. You can capture hidden areas of the screen, crop your screenshot, or share it.
  - Palm swipe to capture: Capture an image of the screen by swiping the edge of your hand across it, from side to side, keeping in contact with the screen.
  - Easy mute: Mute sounds and video by covering the screen or turning over the device.

# Users

Share this tablet with multiple people by creating User accounts.

Users have their own space, which they can customize with their own apps, wallpaper, and settings. Users can also adjust tablet settings like Wi-Fi, which affects everyone.

Restricted profiles allow only limited access to apps and content.

# Set Up User Profiles

Set up user profiles and then select one when unlocking the device to use personalized settings.

- From a Home screen, tap (III) Apps >
   Settings.
- 2. Tap Users.
- Tap Add user or profile and follow the instructions to set up a new user or profile.

#### Delete a User or Profile

To delete a user or profile:

- From a Home screen, tap (III) Apps >
   Settings.
- 2. Tap Users.
- 3. Tap Topical Delete user next to a user or profile.

**Note**: Only the device owner can delete other users or profiles. Deleting a user's profile removes the user account from the device entirely. This includes the user's Google Account, Samsung account, and any other local accounts associated with the user.

#### **Switch User Profiles**

To access the device with a user profile:

From a Lock screen, tap Manage users, and tap a profile.

- or -

From the Notification panel, tap 

Manage users and tap a profile.

# Change User Account Nicknames and Photo IDs

The photo and name each user uses in their personal Contact entry (listed under My profile at the top of their Contacts list) is used as their User ID and name.

To change their ID photo and name, each user can edit their personal Contact entry. For more information, see Edit a Contact.

# Wallpaper

Change the look of the Home and Lock screens with wallpaper.

You can display a favorite picture or choose from preloaded wallpapers.

#### To change wallpaper:

- From a Home screen, tap Apps >
   Settings.
- 2. Tap Wallpaper.
- 3. Tap Home screen, Lock screen, or Home and lock screens.
- 4. Tap an image to preview it.
  - Tap From Gallery for additional wallpapers.
- 5. Tap Set as wallpaper to select an image.

# Home Screen Settings

Customize your Home screen by adding application shortcuts, widgets, folders, and using wallpapers.

#### To customize Home screen:

► From a Home screen, tap **## Apps > ② Settings** > Home screen.

– or –

From a Home screen, either touch and hold an empty space on a screen or pinch the screen.

For more information, see **Home Screen**.

# Lock Screen and Security

Secure your device and protect your data with Lock Screen and Security settings.

#### Set a Screen Lock

It is recommended that you secure your device using a Screen lock.

- From a Home screen, tap Apps >
   Settings.
- 2. Tap Lock screen and security > Screen lock type to select a screen lock and level of security:
  - Swipe: Swipe the screen to unlock it. This option provides no security.
  - Pattern: Create a pattern that you draw on the screen to unlock your device. This option provides medium security.
  - PIN: Select a PIN to use for unlocking the screen. This option provides medium to high security.
  - Password: Create a password for unlocking the screen. This option provides high security.
  - None: Do not lock the screen.
  - Fingerprints: Use fingerprint recognition to unlock the screen. This option provides medium to high security.
- 3. Select your notification preferences, if you choose a secured lock screen option:
  - Show content
  - Hide content
  - Do not show notifications
- Tap Set up to set up and use fingerprints to unlock the device in addition to a PIN, pattern, or password. Tap Later to skip fingerprints setup.

- 5. Choose a screen lock option:
  - Info and app shortcuts: Display owner information and app shortcuts on the Lock screen.
  - Notifications on lock screen: Show notifications on the Lock screen.
  - Secure lock settings: Set your secure lock functions such as Secured lock time and Smart lock. This option is not available with Swipe.

**Note**: Options vary based on the screen lock type.

## **Fingerprints**

Use fingerprint recognition as an alternative to entering passwords in certain apps.

You can also use your fingerprint to verify your identity when logging in to your Samsung account.

**Note**: Fingerprint recognition uses the unique characteristics of each fingerprint to enhance the security of your device. The likelihood of the fingerprint sensor confusing even small areas of two different fingerprints is very low. **But, in rare cases, the sensor may recognize a fingerprint that is similar to a registered fingerprint.** 

#### Register a Fingerprint

You can register up to four fingerprints. A password is also set up as an alternative to your fingerprint.

- From a Home screen, tap Apps >
   Settings.
- 2. Tap Lock screen and security > Fingerprints.
  - To add a fingerprint, tap Add fingerprint and follow the prompts to register a fingerprint and password. You must set a password to protect your fingerprints.
  - To rename a fingerprint, tap the fingerprint, enter a new name, and then tap **Rename**.
  - To delete a fingerprint, touch and hold the fingerprint, and then tap Remove. Confirm when prompted.

#### **Fingerprint Verification**

Fingerprint verification can be used for other accounts accessed from your device.

- From a Home screen, tap Apps >
   Settings.
- 2. Tap Lock screen and security > Fingerprints.
  - Web sign-in: Access your online accounts using your fingerprint.
  - Verify Samsung account: Verify your identity using your fingerprint when logging in to your Samsung account.
  - Fingerprint unlock: Tap On/Off to enable or disable fingerprint security.

# Find My Mobile

Protect your device from loss or theft allowing your device to be locked, tracked, and for your data to be deleted remotely.

 To access your device remotely, visit findmymobile.samsung.com.

**Note**: You must sign up for a Samsung account and enable Google location service to use Find My Mobile.

- From a Home screen, tap (III) Apps >
   Settings.
- Tap Lock screen and security > Find My Mobile.
- 3. Enter your Samsung account password or, if you are not logged in to your Samsung account, tap Add account and follow the prompts. The following options are available:
  - Remote controls: Activate or deactivate
    Remote controls, which allows you to access
    your device remotely.
  - Google location service: Activate or deactivate Google location service.
     This service must be on in order to find your device.

#### **Unknown Sources**

Enable installation of non-Google Play applications.

- From a Home screen, tap Apps >
   Settings.
- Tap Lock screen and security > Unknown sources to enable this option.

**Warning**: Enabling installation of third-party applications can cause your device and personal data to be more vulnerable to attacks by unknown sources.

## **Encrypt Device**

Require a numeric PIN or password to decrypt your device each time you power it on.

- From a Home screen, tap Apps >
   Settings.
- 2. Tap Lock screen and security > Encrypt device.
- 3. Tap **Encrypt device** and follow the prompts to encrypt all data on your device.

## **Encrypt SD Card**

Require a numeric PIN or password to decrypt your memory card (not included) when you first access it after powering on your device.

- From a Home screen, tap Apps >
   Settings.
- 2. Tap Lock screen and security > Encrypt SD card.
- 3. Tap **Encrypt SD card** and follow the prompts to encrypt all data on your memory card.

# Other Security Settings

Change other security settings, such as those for security updates and credential storage.

#### View Passwords

Display password characters briefly as you type them.

- From a Home screen, tap Apps >
   Settings.
- Tap Lock screen and security > Other security settings > Make passwords visible to turn the feature on.

#### Security Update Service

Automatically receive security updates.

- From a Home screen, tap Apps >
   Settings.
- Tap Lock screen and security > Other security settings for the following Security update service options:
  - Security policy updates: Automatically or manually check for security policy updates.
  - Send security reports: Use Wi-Fi to send security reports to Samsung for threat analysis.

#### **Device Administration**

Manage your device administrators and application installation privileges.

- From a Home screen, tap Apps >
   Settings.
- 2. Tap Lock screen and security > Other security settings > Device administrators.
  - Tap Android Device Manager to allow it to lock or erase a lost device.

#### Credential Storage

Manage your security certificates. If a certificate authority (CA) certificate gets compromised or for some other reason you do not trust it, you can disable or remove it.

- From a Home screen, tap (iii) Apps >
   Settings.
- 2. Tap Lock screen and security > Other security settings for the following Credential storage options:
  - Storage type: Select a storage location for credential contents.
  - View security certificates: Display certificates in your device's ROM and other certificates you have installed.
  - User certificates: View user certificates.
  - Install from device storage: Install a new certificate from storage.
  - Clear credentials: Erase the credential contents from the device and reset the password.

#### **Advanced Security Settings**

Use these options to configure advanced security settings.

- From a Home screen, tap (III) Apps >
   Settings.
- 2. Tap Lock screen and security > Other security settings for the following advanced options:
  - **Trust agents**: Perform selected actions when trusted devices are connected.
    - To view Trust agents, set up a secured screen lock (Password, PIN, Pattern, or Fingerprints). For more information, see Set a Screen Lock.
  - Pin windows: Pin an app on your device screen, preventing access to other features of your device.
  - **Usage data access**: View the applications that can access your device's usage history.
  - Notification access: View the applications that can access notifications you receive on your device.
  - Do not disturb permission: View which apps have permission to change the Do not disturb settings.

# Privacy

Choose from various modes designed to hide personal content from being accessed by anyone else using your device.

#### Location

Some apps, such as Google Maps, may require one or more location services be turned on for full functionality.

#### Locating Method

Before using any features that require location assistance, you must enable your device's location services.

- From a Home screen, tap (III) Apps >
   Settings.
- 2. Tap Privacy > Location.
- 3. Tap On/Off to turn on Location services.
- 4. Tap Locating method to select how your location is determined:
  - GPS and Wi-Fi: Use GPS and Wi-Fi networks.
  - Wi-Fi only: Use Wi-Fi only (no GPS).
  - GPS only: Use GPS only.
- 5. Tap Improve accuracy to use other connections for determining your location:
  - Wi-Fi scanning: Allow apps and services to scan for Wi-Fi networks automatically, even when Wi-Fi is turned off.
  - Bluetooth scanning: Allow apps to scan for and connect to nearby devices automatically through Bluetooth, even when Bluetooth is turned off.

#### Recent Location Requests

Apps that have requested your location are listed under Recent location requests.

- From a Home screen, tap Apps >
   Settings.
- 2. Tap Privacy > Location.
- 3. Tap On/Off to turn on Location services.
- 4. Tap an entry under **Recent location requests** to view the app's settings.

#### **Location Services**

Google Location History<sup>™</sup> stores and uses your device's most recent location data. Google apps, such as Google Maps, can use this data to improve your search results based on places that you have visited.

- From a Home screen, tap Apps >
   Settings.
- 2. Tap Privacy > Location.
- 3. Tap On/Off to turn on Location services.
- 4. Tap **Google Location History** and sign in to your Google Account for more options.

#### **App Permissions**

Control which apps have permissions to use certain features of your device.

- From a Home screen, tap Apps >
   Settings.
- 2. Tap Privacy > App permissions.
- 3. Tap the following features to see which apps have permission to access them:
  - Body sensors
  - Calendar
  - Camera
  - Contacts
  - Location
  - Microphone
  - Phone
  - SMS
  - Storage
  - Additional permissions
- 4. Tap **On/Off** next to each app to enable or disable permissions for that feature.

#### **Private Mode**

Hide personal content from being accessed by anyone else using your device. Private mode is only available for certain applications.

**Note**: A secure screen lock (Pattern, PIN, Password, or Fingerprints) is required to use Private mode.

- From a Home screen, tap Apps >
   Settings.
- 2. Tap Privacy > Private mode.
- 3. Tap On/Off to enable Private mode.
- 4. Follow the prompts to learn about and set up Private mode.

#### Report Diagnostic Info

This feature sends diagnostic information about your device when you are having technical problems.

- From a Home screen, tap Apps >
   Settings.
- 2. Tap Privacy > Report diagnostic info.
- 3. Read the consent information, and then tap **Yes** to enable this feature or tap **No thanks**.

### Accessibility

Accessibility services are special features that make using the device easier for those with certain physical disabilities.

**Note**: You can download additional accessibility applications from the Google Play store.

- From a Home screen, tap Apps >
   Settings.
- 2. Tap Accessibility for options:

#### **Vision**

- Voice assistant: Give spoken feedback aloud to assist blind and low-vision users.
  - Voice Assistant can collect all of the text you enter, except passwords, including personal data and credit card numbers. It may also log your user interface interactions with the device.
- Voice assistant help: View help on using Voice Assistant.
- Dark screen: Keep the screen turned off at all times for privacy.
- Rapid key input: Release your finger to enter selection instead of double tapping.
- Speak passwords: Read the characters aloud as you enter your passwords.
- Text-to-speech: Set your preferred TTS engine and options. For more information, see <u>Text-to-Speech Options</u>.
- Accessibility shortcut: Quickly enable accessibility features in two quick steps.
- Font size: Set the font size.
- High contrast fonts: Adjust the color and outline of fonts to increase the contrast with the background.

- High contrast keyboard: Adjust the size of the Samsung keyboard and change its colors to increase the contrast between the keys and the background.
- Show button shapes: Show buttons with shaded backgrounds to make them stand out.
- Magnifier window: Magnify content shown on the screen.
- Magnification gestures: Use exaggerated gestures such as triple-tapping, double pinching, and dragging two fingers across the screen.
- Grayscale: Change all colors to gray.
- Negative colors: Reverse the display of colors from white text on a black background to black text on a white background.
- Color adjustment: Adjust the color of the screen if you are color blind or have difficulty reading the display because of the screen color.

#### **Hearing**

- Turn off all sounds: Turn off all notifications and audio for privacy.
- Samsung subtitles (CC): Use Samsung subtitles with multimedia files when available.
- Google subtitles (CC): Use Google subtitles with multimedia files when available.
- Left/right sound balance: Use the slider to set the left and right balance when using a stereo device.
- Mono audio: Switch audio from stereo to mono for use with one earphone.

#### **Dexterity and interaction**

- Universal switch: Control your device with your customized switches.
- Assistant menu: Improve the device accessibility for users with reduced dexterity.
- Press and hold delay: Select a time interval for this action.
- Interaction control: Block areas of the screen from touch interaction. Disable auto screen rotation and hard key functions.
   Only show application notifications in the Notification panel and the Status bar.

#### **More settings**

- **Direction lock**: Unlock the screen by swiping in a series of four to eight directions.
- Direct access: Open your accessibility settings by pressing the Home key quickly three times in succession.
- Notification reminder: Beep at set intervals to remind you of any unread notifications.
- **Single tap mode**: Dismiss or snooze alarms and calendar events with a single tap.
- Manage accessibility: Import and export your accessibility settings, or share them with other devices.

#### **Services**

Additional accessibility apps may be downloaded from the Google Play store. Certain accessibility services you install may be configured here.

### Accounts

Set up and manage accounts, including your Google Account, Samsung account, email, and social networking accounts.

Depending on the account, you can choose to synchronize your calendar, contacts, and other types of content.

#### Add an Account

You can add and manage all your email, social networking, and picture and video sharing accounts.

- From a Home screen, tap Apps >
   Settings.
- 2. Tap Accounts > (+) Add account.
- 3. Tap one of the account types.
- 4. Follow the prompts to enter your credentials and set up the account.

#### Synchronize Accounts

You can synchronize your calendar, contacts, and other types of accounts.

- From a Home screen, tap Apps >
   Settings.
- 2. Tap Accounts > [Account type].
- 3. Tap an account to view the sync settings for that account.
- 4. Tap individual data items to sync.
- Tap More > Sync now to synchronize the account.

#### **Account Settings**

Each account has its own set of settings. In addition, you can configure common settings for all accounts of the same type.

**Note**: Account settings and available features vary between account types and service providers. Contact your service provider for more information on your account's settings.

- From a Home screen, tap Apps >
   Settings.
- 2. Tap Accounts > [Account type].
- Tap an account to configure that account's sync settings.
- 4. Tap other available options for the account.

#### Remove an Account

You can remove accounts from your device.

- From a Home screen, tap Apps >
   Settings.
- Tap Accounts > [Account type].
- Tap the account and then tap More > Remove account.

### Google Settings

# Configure your device's Google settings.

#### **Customize Google**

To customize your Google settings:

- From a Home screen, tap Apps >
   Settings.
- 2. Tap Google, and select an option to customize:
  - Ads: Configure your Google advertising profile.
  - Location: Configure your Google location settings.
  - Nearby: Use your device's sensors to connect with nearby devices.
  - Search & Now: Configure your Google search settings and Google Now settings.
  - Security: Configure the Android Device Manager and apps security settings.
  - **Set up nearby device**: Set up another device using Wi-Fi and Bluetooth.

**Note**: These options may change if you are signed in to your Google Account.

### Backup and Reset

Use your Samsung account or your Google Account to back up or restore your data. You can also reset your device to its factory defaults.

#### **Backup and Restore**

Enable backup of your information to your Samsung account or Google servers.

- From a Home screen, tap (III) Apps >
   Settings.
- 2. Tap Backup and reset for options:

#### Samsung account

- Back up my data: Enable back up of your messages and more through your Samsung account.
- Restore: Use your Samsung account to restore your backup data.

#### **Google Account**

- Back up my data: Enable back up of application data, Wi-Fi passwords, and other settings to Google servers.
- Backup account: Select a Google Account to be used as your backup account.
- Automatic restore: Enable automatic restoration of settings from Google servers.
   When enabled, backed-up settings are restored when you reinstall an application.

#### **Auto Restart**

Optimize your device by restarting it automatically at set times. The device only restarts if it is not in use and battery power is more than 30%.

**Note**: Any unsaved data is lost when the device restarts.

To enable Auto restart:

- From a Home screen, tap Apps >
   Settings.
- 2. Tap Backup and reset > Auto restart.
- 3. Tap **On/Off** to activate Auto restart, and then set the following parameters:
  - Time: Restart your device at this time of day.
  - Days: Restart your device on these days of the week.

#### Reset

Restore your device to its default settings.

#### Reset Settings

You can reset your device to its factory default settings, which resets everything except the security, language, and account settings. Personal data is not affected.

- From a Home screen, tap (iii) Apps >
   Settings.
- 2. Tap Backup and reset > Reset settings.
- 3. Tap **Reset settings**, and confirm when prompted.

#### Reset Network Settings

You can reset Wi-Fi, Bluetooth, and other network settings to their defaults.

- From a Home screen, tap Apps >
   Settings.
- 2. Tap Backup and reset > Reset network settings.
- 3. Tap **Reset settings**, and confirm when prompted.

#### Factory Data Reset

You can reset your device to factory defaults, erasing all data from your device.

This action permanently erases ALL data from the device, including Google or other account settings, system and application data and settings, downloaded applications, as well as your music, photos, videos, and other files. Any data stored on an external SD card is not affected.

To reset your device:

- From a Home screen, tap Apps >
   Settings.
- 2. Tap Backup and reset > Factory data reset.
- 3. Tap **Reset device** and follow the prompts to perform the reset.
- 4. When the device restarts, follow the prompts to set up your device.

## Language and Input

Configure your device's language and input settings.

#### Set Your Default Language

You can select a default language for your device's menus and keyboards.

- From a Home screen, tap (III) Apps >
   Settings.
- 2. Tap Language and input > Language.
- 3. Select a language from the list.

#### **Default Keyboard**

You can select a default keyboard for your device's menus and keyboards.

- From a Home screen, tap (III) Apps >
   Settings.
- 2. Tap Language and input > Default keyboard.
- 3. Select a keyboard.

**Note**: Additional keyboards can be downloaded from the Google Play store.

#### Samsung Keyboard

Configure options for using the Samsung keyboard.

- From a Home screen, tap (III) Apps >
   Settings.
- 2. Tap Language and input > Samsung keyboard for options:
  - Languages and types: Set the keyboard type and language.
    - + Add input languages: Choose which languages are available on the keyboard. To switch between languages, slide the Space bar sideways.
  - Smart typing: Use predictive text and correct common typing mistakes to improve input.
    - Predictive text: Predictive text suggests
      words that match your text entries, and
      can automatically complete common
      words. Predictive text can learn your
      personal writing style from your contacts,
      messages, Gmail, and social networking
      sites—improving its accuracy of predicting
      your text entries.
    - Additional keyboard settings provide assistance with capitalization, punctuation, and much more.
  - Key-tap feedback: Play a tone or see character previews while typing.
  - Customization: Use text shortcuts, change the keyboard size, or use a high contrast keyboard.
  - Other settings: Reset keyboard settings, clear personalized data, and view information about the Samsung keyboard.

#### Google Voice Typing

Speak rather than type your text entries using Google voice typing.

- From a Home screen, tap Apps >
   Settings.
- 2. Tap Language and input > Google voice typing for options:
  - Languages: Select languages for Google voice typing.
  - "Ok Google" detection: Launch a Google search whenever you say "OK Google".
  - Hands-free: Allow requests with the device locked.
  - Speech output: Select options for spoken feedback.
  - Offline speech recognition: Download and install speech recognition engines, allowing you to use voice input while not connected to the network.
  - Block offensive words: Hide search results that contain offensive words.
  - Bluetooth headset: Use audio input from a Bluetooth headset (not included) if one is connected.

#### **Text-to-Speech Options**

Configure your Text-to-speech (TTS) options. TTS is used for various accessibility features, such as Voice Assistant. For more information, see Accessibility.

- From a Home screen, tap (III) Apps >
   Settings.
- 2. Tap Language and input > Text-to-speech for options:
  - Preferred TTS engine: Choose either the Samsung or Google Text-to-speech engine.
     Tap Settings next to each TTS engine for options.
  - Speech rate: Set the speed at which the text is spoken.
  - Default language status: Display the default language in use.

#### **Pointer Speed**

Configure pointer speed for an optional mouse or trackpad (not included).

- From a Home screen, tap (iii) Apps >
   Settings.
- 2. Tap Language and input.
- 3. Drag the Pointer speed slider to the right to go faster or to the left to go slower.

### **Battery**

## View how battery power is used for device activities.

- From a Home screen, tap Apps >
   Settings.
- 2. Tap Battery for options:
  - Power saving mode: Save battery power by limiting your device's performance and restricting location services and most background data.
  - Ultra power saving mode: Save battery power by using a minimal Home screen layout and limiting the number of usable apps.
  - Percentage on status bar: Display the battery charge percentage next to the battery icon on the Status bar.
  - Past and predicted usage: View estimated usage time remaining based on your usage over the last 7 days.
  - Recent battery usage: Tap an item to view details of its battery usage.
- 3. Tap **More** for the following options:
  - Refresh: Update the listing.
  - Optimize battery usage: Choose apps to optimize their individual battery usage.

### Storage

View the device memory and usage. Mount, unmount, or format an optional memory card (not included).

#### **Device Memory**

View and manage the memory used by the device.

- From a Home screen, tap Apps >
   Settings.
- 2. Tap Storage.
- Tap Internal storage, if an optional SD card is installed. Device storage used out of the total space available is displayed.

The amounts of memory used are further divided into:

- Total space: The total space in your device's memory.
- Available space: The amount of storage space currently available.
- System memory: The minimum amount of storage space required to run the system.
- Used space: The amount of storage space currently being used.
- Other: The space used by app data, downloaded files, and Android system files.
- Cached data: The amount of data currently cached.
- 4. Tap **Explore** to launch My Files to view content stored on your device.

To increase available memory:

- From a Home screen, tap Apps >
   Settings.
- 2. Tap Storage.
- Tap Internal storage, if an optional SD card is installed.
- Tap Cached data to clear cached data for all apps.
- 5. Tap **Delete** to confirm.

#### Memory Card (SD Card)

Once an optional memory card (not included) has been installed in your device, the card memory is displayed in the Storage setting.

**Note**: The Portable storage option only appears when an optional memory card is installed.

#### Install a Memory Card

You can use a microSD or microSDHC card (not included) to add more memory space to your device.

For more information, see <u>Install an Optional</u> <u>Memory Card</u>.

#### Mount a Memory Card

When you install an optional memory card, it is automatically mounted (connected to the device) and prepared for use. However, should you unmount the card without removing it from the device, you must mount it before it can be accessed.

- From a Home screen, tap Apps >
   Settings.
- 2. Tap Storage.
- 3. Under **Portable storage**, tap your SD card, and then tap **Mount**.

#### Remove a Memory Card

**Warning**: To prevent damage to information stored on the memory card, unmount the card before removing it from the device.

- From a Home screen, tap Apps >
   Settings.
- 2. Tap Storage.
- 3. Under **Portable storage**, tap your SD card, and then tap **Unmount**.
- Insert the removal tool into the hole on the memory card tray, and push until the tray pops out.
- 5. Remove the memory card from the tray, and slide the tray back into the slot.

#### Format a Memory Card

**Warning:** When formatting an SD card, you should back up your music and photo files that are stored on the card because formatting the SD card deletes all of the stored data.

- From a Home screen, tap Apps >
   Settings.
- 2. Tap Storage.
- 3. Under **Portable storage**, tap your SD card, and then tap **Format** and follow the prompts.

### Accessories

# Configure options when using a book cover (not included).

Flip the cover open to unlock the screen when secure lock is turned off.

- From a Home screen, tap Apps >
   Settings.
- 2. Tap Accessories > Automatic unlock to enable this feature.

### Date and Time

By default, your device receives date and time information from the wireless network.

When you are outside network coverage, you may want to set date and time information manually using the date and time settings.

- From a Home screen, tap Apps >
   Settings.
- 2. Tap **Date and time**. The following options are available:
  - Automatic date and time: Receive date and time updates from the wireless network.

When Automatic date and time is disabled, the following options are available:

- Set date: Enter the current date.
- Set time: Enter the current time.
- Select time zone: Choose your local time zone.
- Use 24-hour format: Set the format for displaying time.

### **About Device**

View information about your device, including current status, legal information, hardware and software versions, and more.

- From a Home screen, tap Apps >
   Settings.
- Tap About device, and then tap items for more details:
  - Download updates manually: Check for software updates.
  - Scheduled software updates: Set a time to automatically check for and install available software updates.
  - Status: View the status of the battery, network, and other information about your device.
  - Legal information: View legal notices and other legal information, including your embedded Samsung legal information.
  - Device name: View and change your device's name.
  - Additional device information includes the Model number, Android version, Build number, and more.